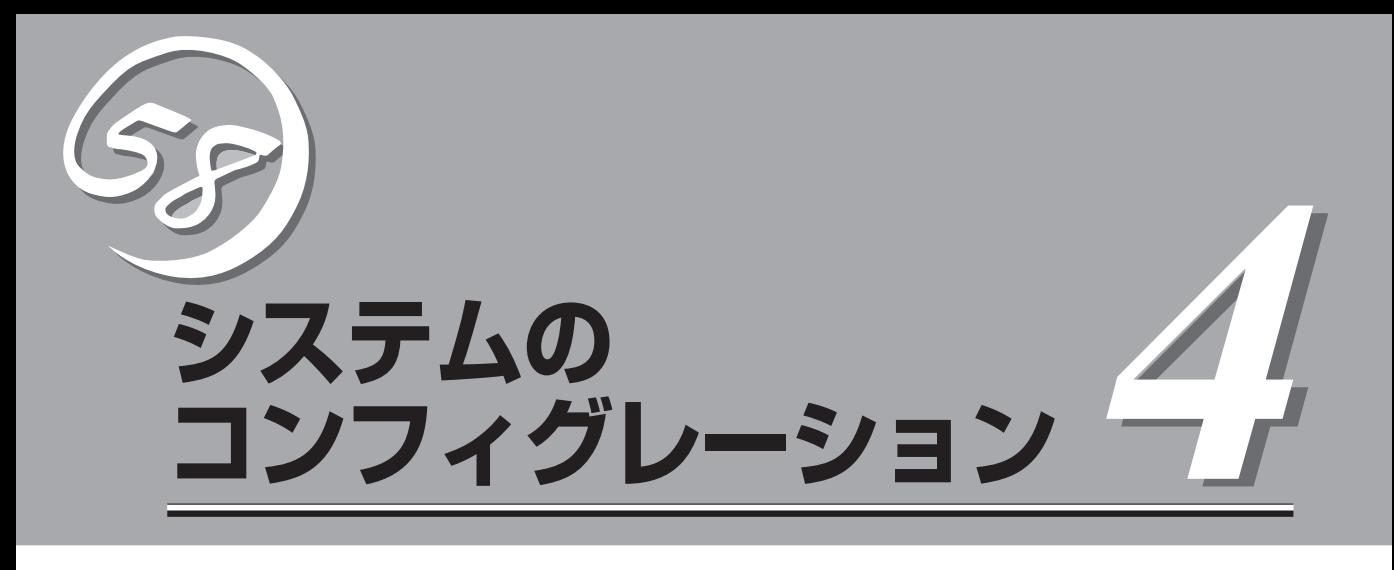

I/Oボードのチップに搭載されているBasic Input Output System(BIOS)の設定方法やユーティリティの 操作方法について説明します。また、BIOSの設定値などをクリアする手順についても説明しています。

Expressサーバを導入したときやオプションの増設/取り外しをするときはここで説明する内容をよく理解 して、正しく設定してください。

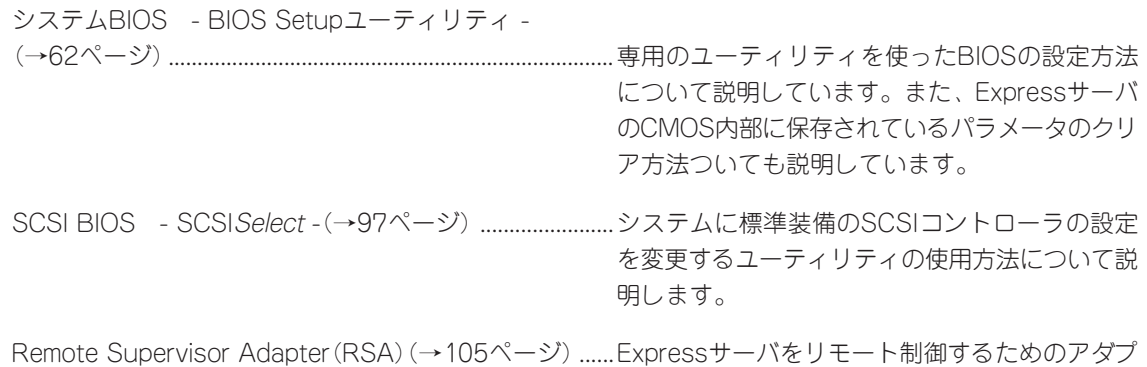

タの設定について説明します。

# **システムBIOS - BIOS Setupユーティリティ -**

BIOS SetupユーティリティはExpressサーバの基本ハードウェアの設定を行うためのユー ティリティツールです。このユーティリティはExpressサーバ内のフラッシュメモリに標準 でインストールされているため、専用のユーティリティなどがなくても実行できます。

BIOS Setupユーティリティで設定される内容は、出荷時にExpressサーバにとって最も標 準で最適な状態に設定していますのでほとんどの場合においてBIOS Setupユーティリティ を使用する必要はありませんが、この後に説明するような場合など必要に応じて使用してく ださい。

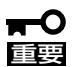

- BIOS Setupユーティリティの操作は、システム管理者(アドミニストレータ)が行っ てください。
	- BIOS Setupユーティリティでは、パスワードを設定することができます。パスワー ドには、「Administrator」と「Power-on」の2つのレベルがあります。 「Administrator」レベルのパスワードでBIOS Setupユーティリティを起動した場 合、すべての項目の変更ができます。

「Administrator」のパスワードが設定されている場合、「Power-on」レベルのパス ワードでは、設定内容を変更できる項目が限られます。

- **OS(オペレーティングシステム)をインストールする前にパスワードを設定しないでく** ださい。
- CMOSの内容をクリアすると、BIOSの設定は出荷時の内容には戻りません。CMOS の内容をクリアした後は、BIOS Setupユーティリティで「Load Default Settings」 を選択し<Enter>キーを押してデフォルト値に戻した後、必ず次の設定を行ってくださ い。

「Start Options」→「Rehook INT 19h」→「Disabled」

- ここでは特に説明していない項目(メニュー)があります。これらの項目は、出荷時の設 定以外の値(パラメータ)に変更しないでください。これらの項目の値を変更すると、装 置の動作の保証ができなくなるばかりでなく、装置が故障するおそれがあります。
- ⓦ Expressサーバには、最新のバージョンのBIOS Setupユーティリティがインストー ルされています。このため設定画面が本書で説明している内容と異なる場合がありま す。設定項目については、オンラインヘルプを参照するか、保守サービス会社に問い合 わせてください。

POSTの起動中に丸で囲んだ部分が表示されたら<F1>キーを押してください。POST終了後 にBIOS Setupユーティリティが起動します。

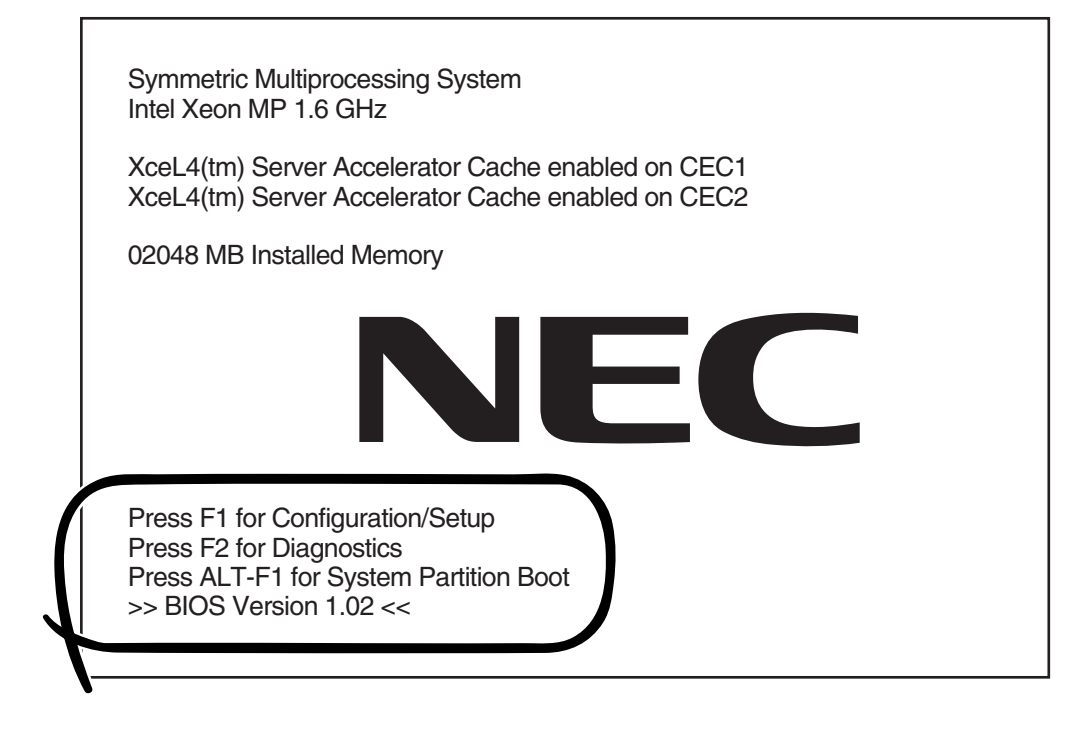

# **画面の見方とキーの使い方**

キーボード上の次のキーを使ってBIOS Setupユーティリティを操作します(キーの機能につ いては、画面下にも表示されています)。

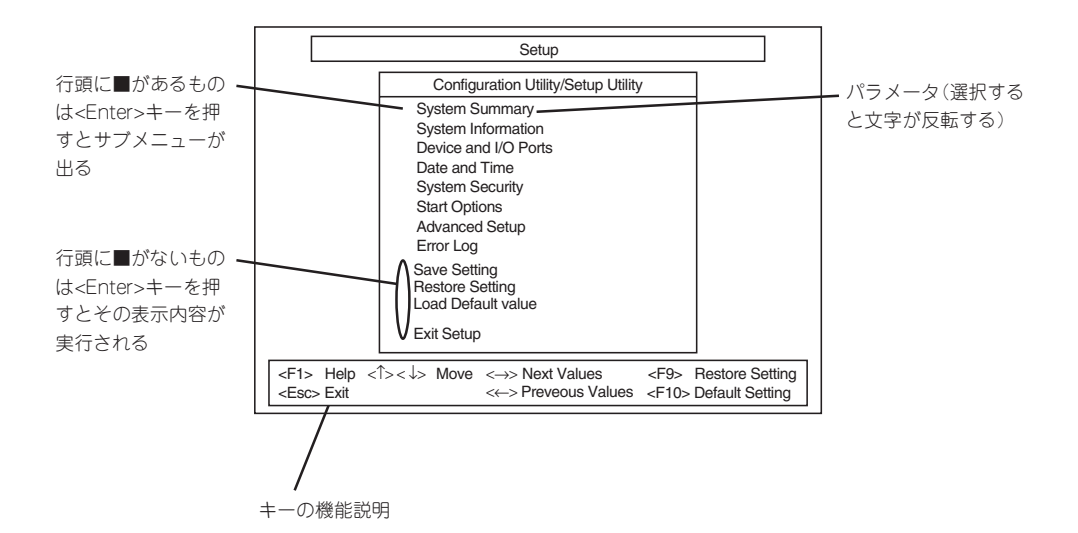

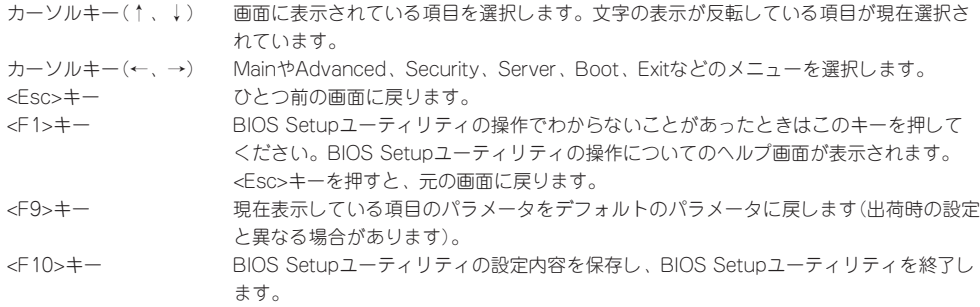

# **設定例**

次にソフトウェアと連係した機能や、システムとして運用するときに必要となる機能の設定 例を示します。

### 起動関連

#### Expressサーバに接続している起動デバイスの順番を変える

「Start Options」→「Startup Sequence Options」→起動順序を設定する

#### ブートさせたいPCIスロットを設定する

「Start Options」→「PCI Device Boot Priority」→Bootさせたいスロットを設定する

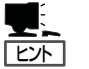

● PCIスロットのブート優先順位のデフォルト値はPCI#1→PCI#2→PCI#6→PCI#5→ PCI#3→PCI#4の順です。

● N8103-53A ディスクアレイコントローラを2枚以上取り付けた場合は、この機能は有 効となりません。

#### CPU関連

#### 搭載しているCPUの状態を確認する

「System Summary」→「Processor Summary」→表示を確認する

画面に表示されているCPU番号とSMP拡張モジュール上のソケットの位置は下図のように 対応しています。

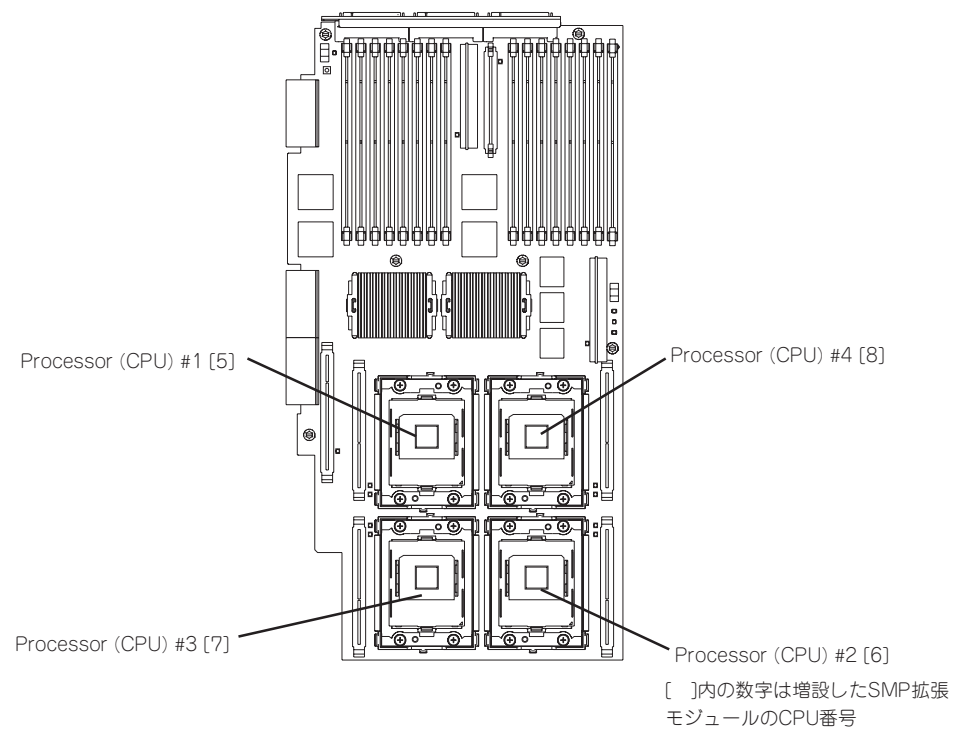

#### CPUのエラー情報をクリアする

「Advanced Setup」→「CPU Socket State」→「Enabled」→リブートするとクリアされる

### メモリ関連

#### 搭載しているメモリ(DIMM)の状態を確認する

「Advanced Setup」→「Memory Settings」→「CEC1/CEC2」→表示を確認する

CEC 1は標準装備のCPUメモリバックボード(SMP拡張モジュール)を示します。CEC 2 は、オプションのCPUメモリバックボード(SMP拡張モジュール)を示します。画面に表示 されているRowとSMP拡張モジュール上のソケットの位置は下図のように対応しています。

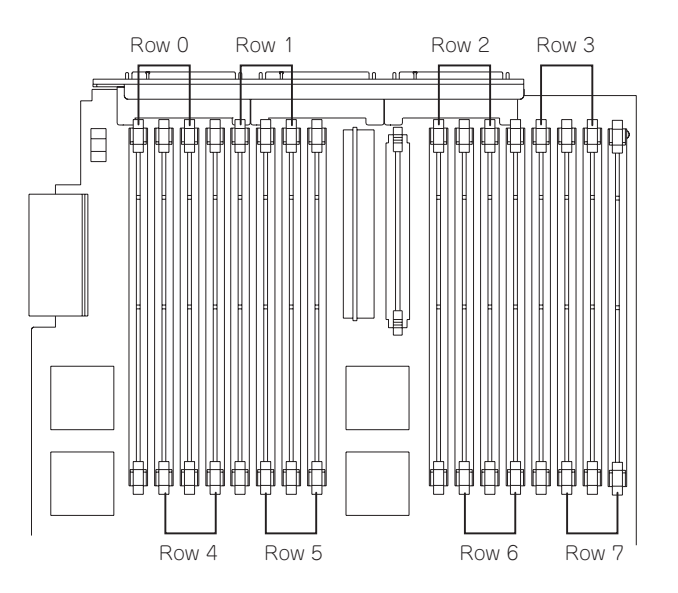

### メモリ(DIMM)のエラー情報をクリアする

「Advanced Setup」→「Memory Settings」→「CEC1 / CEC2」→「Row Is Enabled」→リブー トするとクリアされる

#### SMP拡張モジュール関連

#### 増設SMP拡張モジュール(増設CPU/メモリバックボード)のエラー情報をクリアする

「Advanced」→「CEC2 Processor/Memory Card State」→「Enabled」→リブートするとク リアされる

#### セキュリティ関連

#### BIOSレベルでのパスワードを設定する

「System Security」→「Power-on Password / Administrator Password」→パスワードを 入力する

Administrator Password、Power-on Passwordは個別に設定することができます。ただ し、Power-on Passwordでログインした場合は、BIOS Setupユーティリティへのアクセ ス制限があります。

### |外付けデバイス関連 |

#### 外付けデバイスに対する設定をする

「Devices and I/O Ports」→それぞれのデバイスに対して設定をする

#### 内蔵デバイス関連

#### Expressサーバ内蔵のPCIデバイスに対する設定をする

「Advanced Setup」→「PCI Slot/Device Information」→それぞれのデバイスに対して設定 をする

#### エラーログ関連

#### POSTエラーログを表示/クリアする

「Error Logs」→「POST Error Log」→検出されたエラーのうち最新の3つを表示します。 <Enter>キーを押すとエラーをクリアします。

#### SystemエラーLogを表示/クリアする。

「Error Logs」→「System Error Log」→検出された最新のエラーログを表示します。<↑>,< ↓>キーで画面をスクロールし表示内容を変更できます。<Enter>キーを押すとエラーをクリ アします。

### | 設定内容のセーブ関連 |

#### BIOSの設定内容を保存する

「Exit Setup」→「Yes, save and exit the Setup Utility.」または「Save Settings」

#### 変更したBIOSの設定を破棄する

「Exit Setup」→「No, exit the Setup Utility without saving.」

#### BIOSの設定をデフォルトの設定に戻す

「Load Default Settings」

#### BIOSの設定を出荷時\*の設定に戻す

BIOSの設定をデフォルト値に戻した後、次のように設定します。

「Start Options」→「Rehook INT 19h」→「Disabled」

\* 出荷時の設定はデフォルト値とは異なります。CMOSの内容をクリアした後は必ず上記 の設定を行い、出荷時の設定に戻してください。

# **各メニューの説明**

メニュー画面ごとに説明します。

# メインメニュー

BIOS Setupユーティリティを起動すると以下の画面が起動されます。この画面で各種設定 MENUの起動ならびに設定情報の保存やBIOS Setupユーティリティの終了ができます。 項目の前に「■」印がついているメニューは、選択して<Enter>キーを押すとサブメニューが 表示されます。

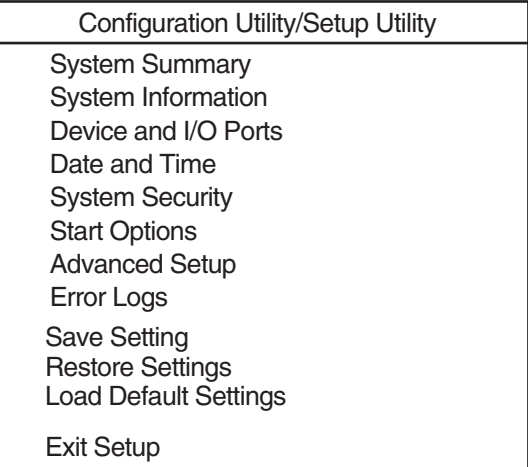

# System Summary

Mainメニューで「System Summary」を選択すると、以下の画面が表示されます。

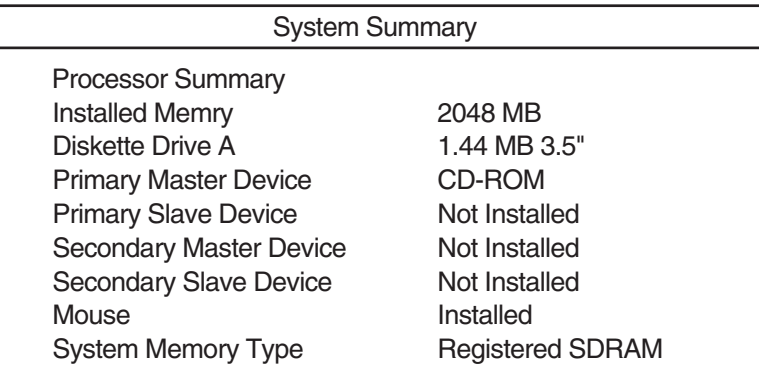

項目については次の表を参照してください。

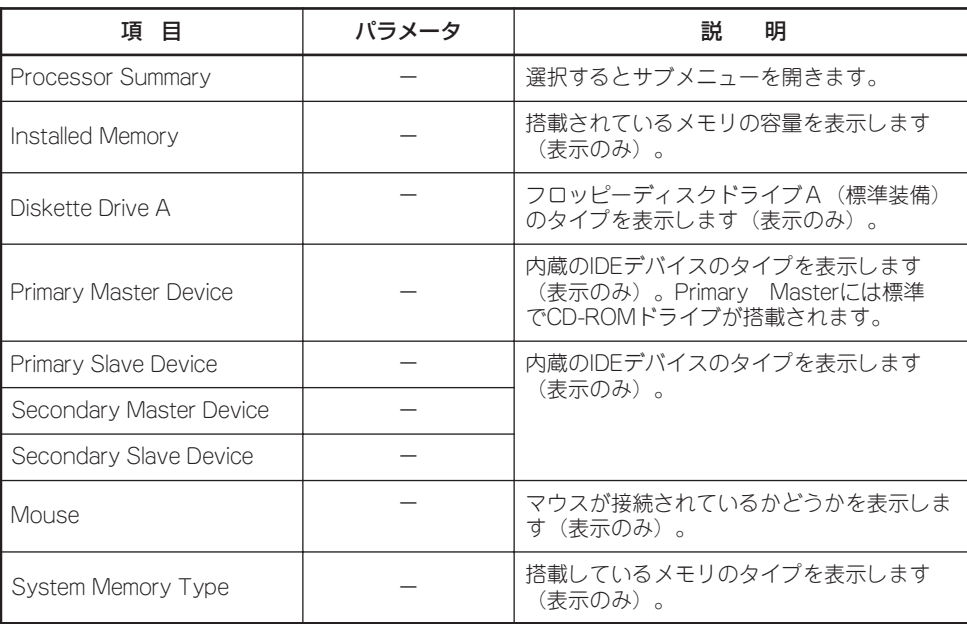

## Processor Summary

Mainメニューで「System Summary」サブメニューを選択すると、以下の画面が表示されま す。それぞれを選択するとサブメニューが表示されます

### Processor Summary

**CPUIDs** Processor Speeds **L2 Cache Sizes** L3 Cache Sizes

### 項目については次の表を参照してください。

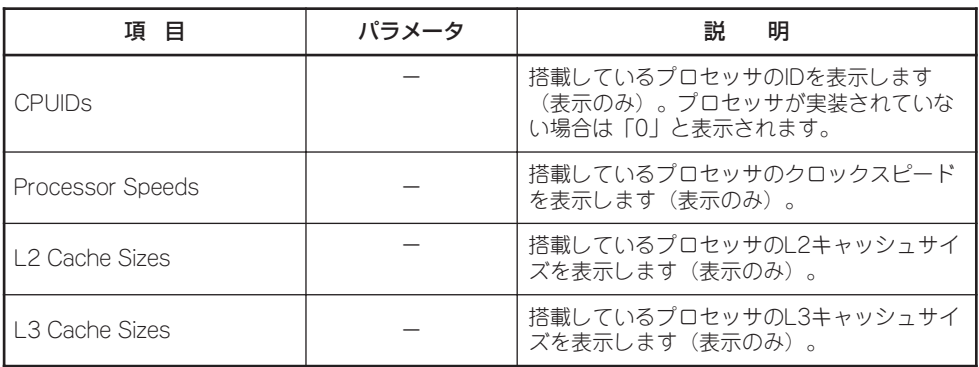

## System Information

Mainメニューで「System Information」サブメニューを選択すると、以下の画面が表示され ます。

**Product Data System Card Data** System Information

項目の前に「■」がついているメニューは、選択して<Enter>キーを押すとサブメニューが表 示されます。

## Product Data

MainメニューのSystem Informationサブメニューで「Product Data」を選択すると、以下の 画面が表示されます。

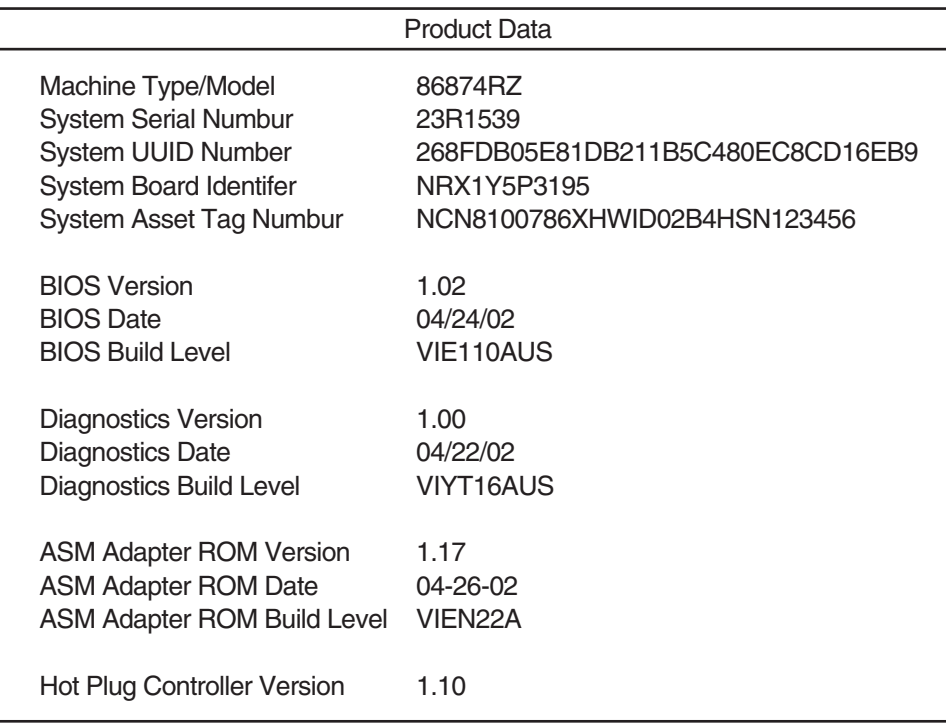

Product Dataでは装置の情報や、使用するユーティリティの情報を表示します。 項目については次の表を参照してください。

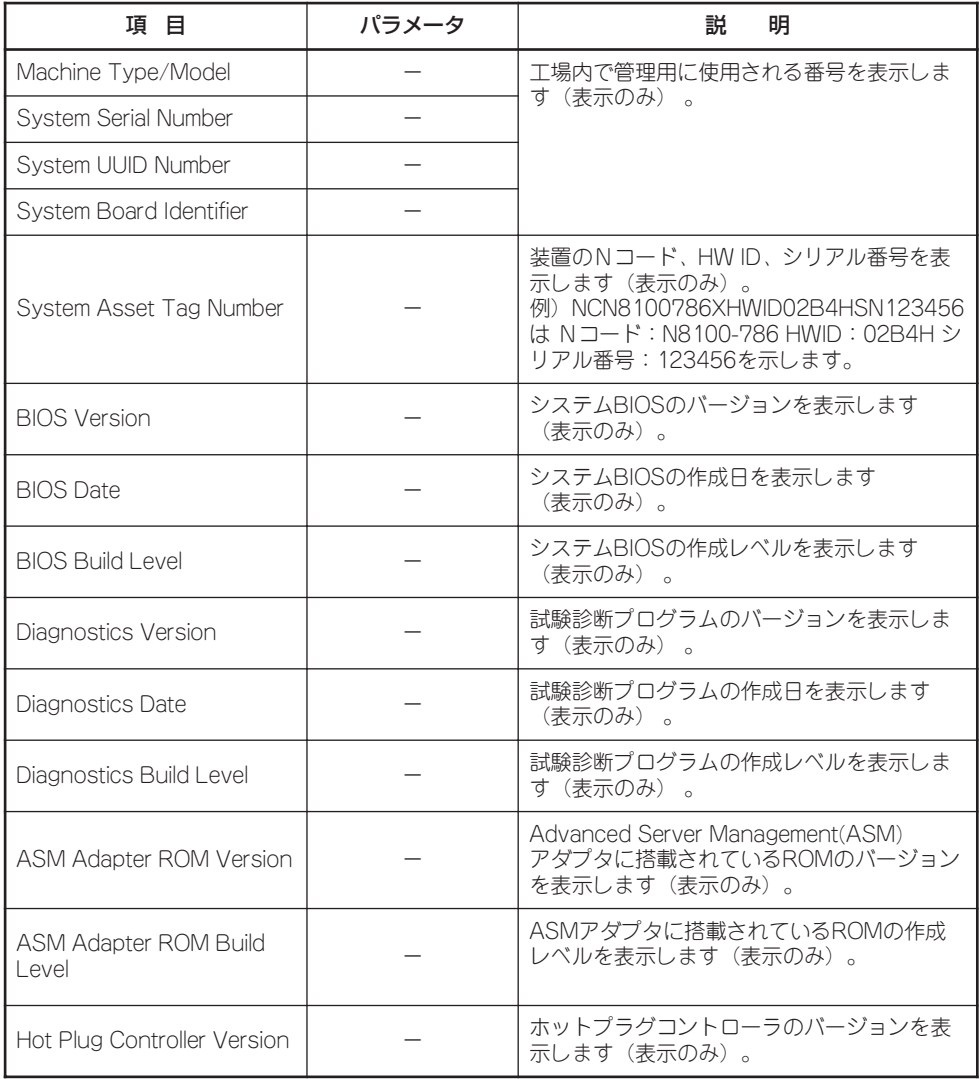

## System Card Data

MainメニューのSystem Informationサブメニューで「System Card Data」を選択すると、 以下の画面が表示されます。

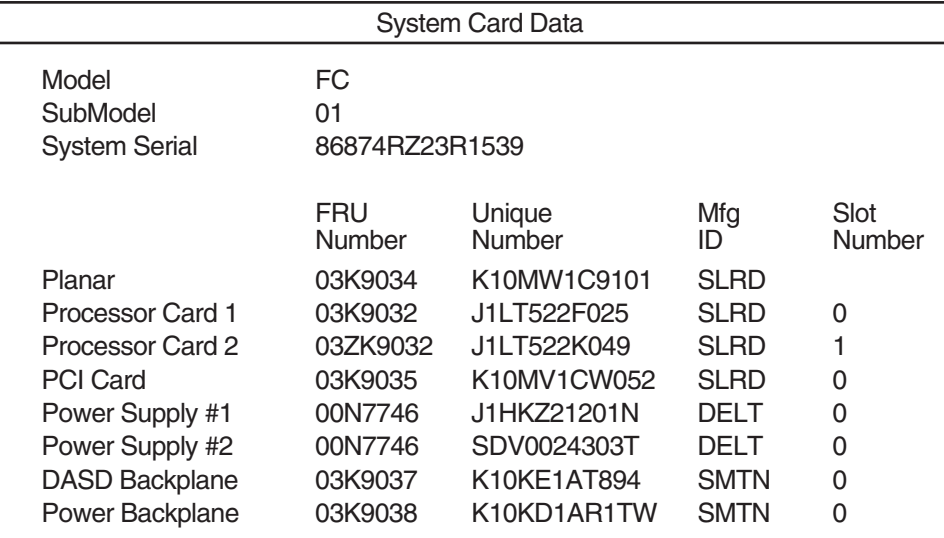

System Card Dataでは装置内に搭載されている部品の工場内での管理番号を表示します。 各項目については次の表を参照してください。

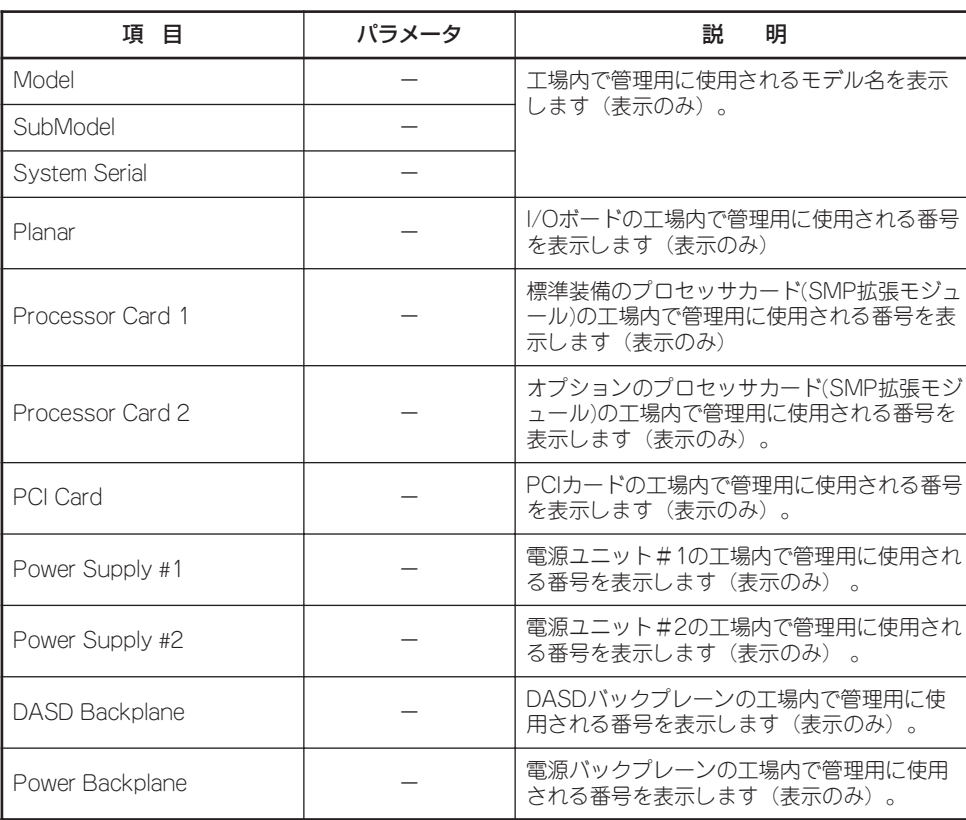

## Devices and I/O Ports

Mainメニューで「Devices and I/O Ports」を選択すると、以下の画面が表示されます。

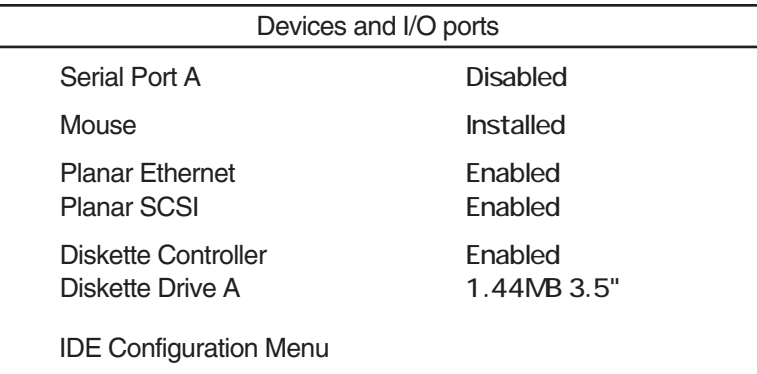

### 各項目については次の表を参照してください。

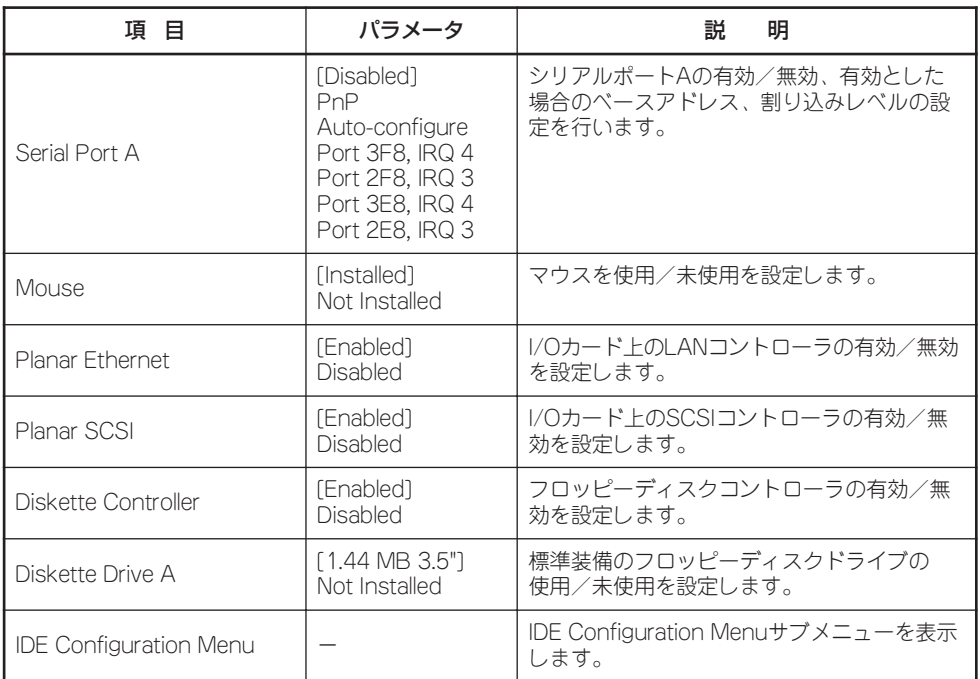

## IDE Configuration Menu

MainメニューのDevice and I/O Portsサブメニューで「IDE Configuration Menu」を選択す ると、以下の画面が表示されます。

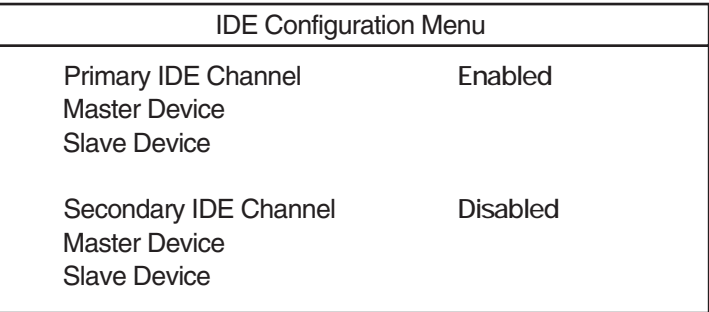

各項目については次の表を参照してください。

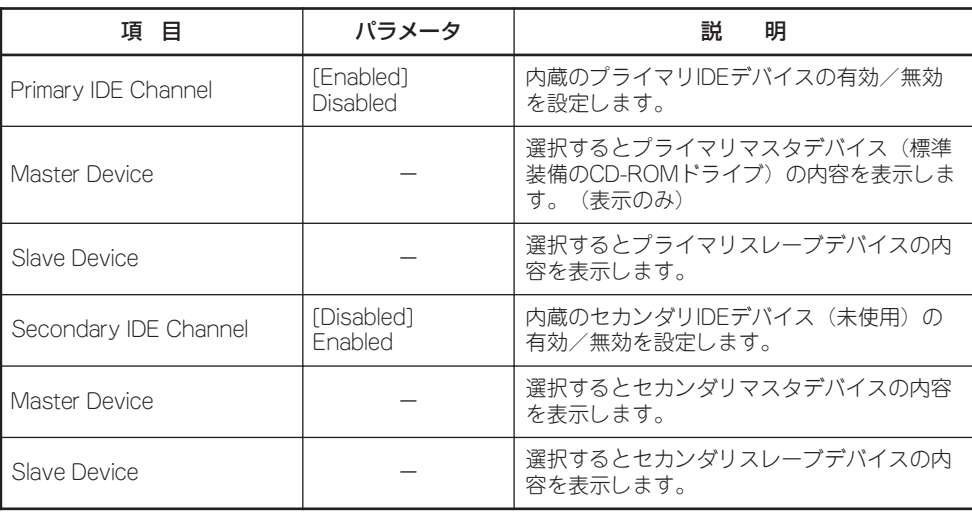

## Date and Time

Mainメニューで「Date and Time」サブメニューを選択すると、以下の画面が表示されます。

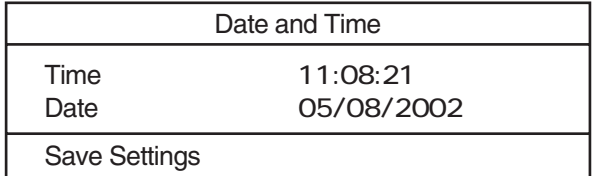

## 各項目については次の表を参照してください。

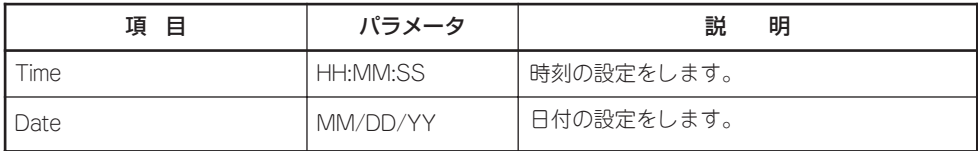

## System Security

Mainメニューで「System Security」サブメニューを選択すると、以下の画面が表示されま す。

System Security

Power-on Password Administrator Password **Remote Control Security Settings** 

各項目を選択するとサブメニューが表示されます。

### Power-on Password

System Securityサブメニューで「Power-on Password」サブメニューを選択すると、以下 の画面が表示されます。

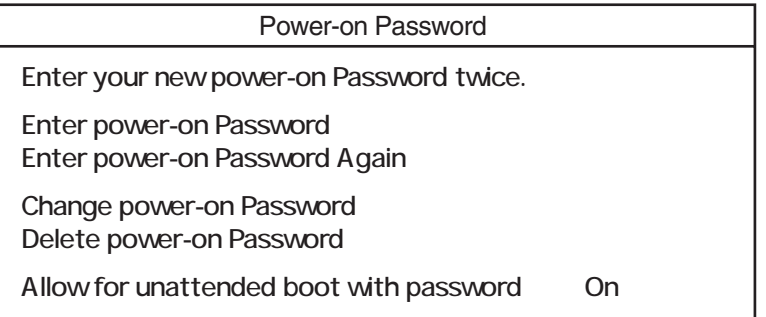

各項目については次の表を参照してください。

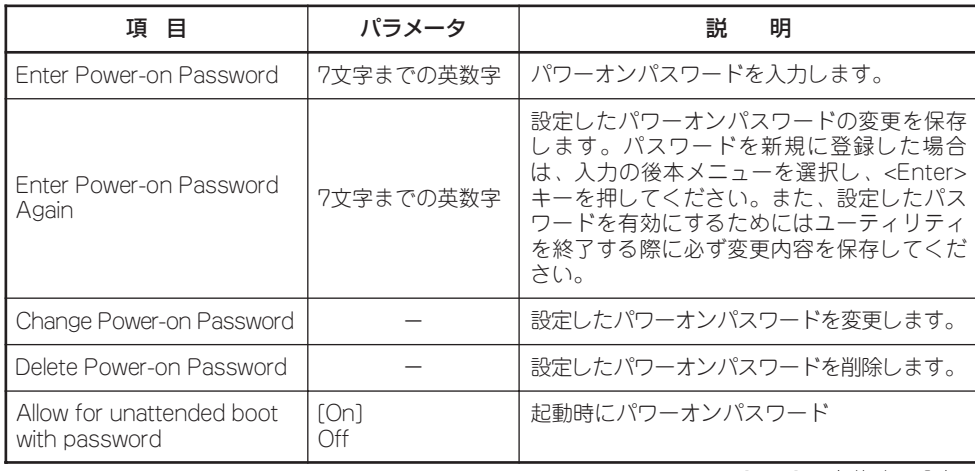

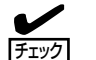

- ⓦ パワーオンパスワードとアドミニストレータパスワードは、同一のものを使用できません。
- ⓦ 「Allow for unattended boot with password」を「on」に設定すると、起動後パワーオ ンパスワード入力を要求せずにOSを起動します。また、いったんOSが起動されてしま うとキーボードのロックを解除することができません。キーボードをロックさせないた めにはOS選択画面でパワーオンパスワードを入力する必要があります。

## Administrator Password

System Securityサブメニューで「Administrator Password」サブメニューを選択すると、 以下の画面が表示されます。

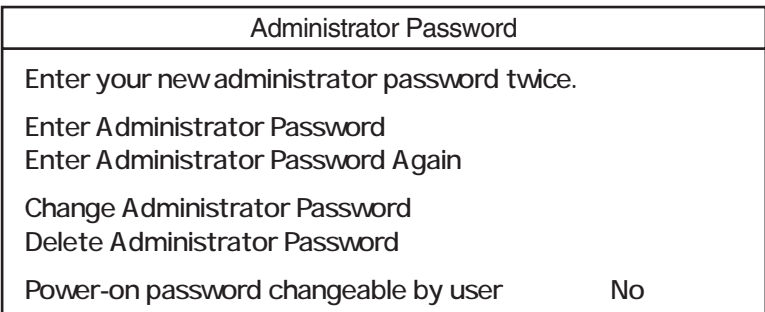

#### 各項目については次の表を参照してください。

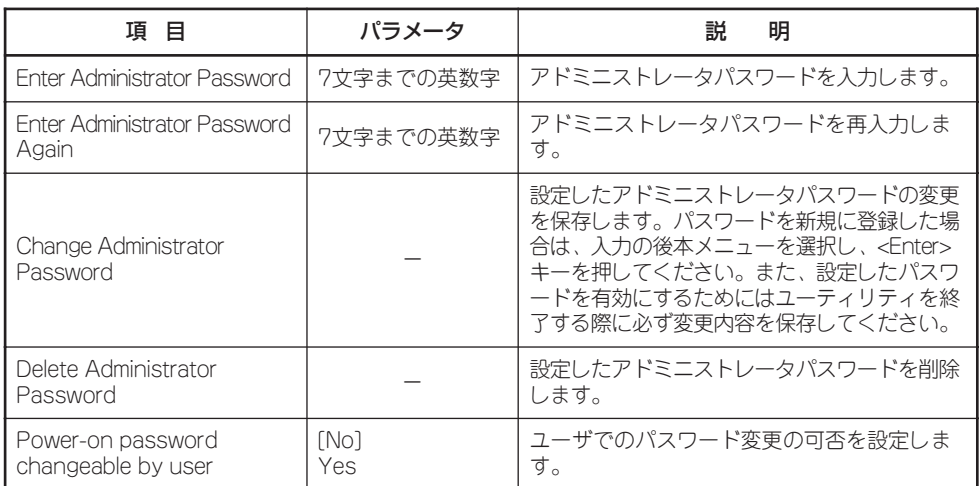

[ ]: 出荷時の設定

ⓦ パワーオンパスワードとアドミニストレータパスワードは、同一のものを使用できません。 v

ⓦ アドミニストレータパスワードを登録し、「Power-on password changeable by user」 を「No」(出荷時の設定)にしておくと、パワーオンパスワードでBIOS Setupユーティリ ティを起動すると「System Summary」と「System Information」のみが表示されます。 「Yes」にすると、その他に「System Security -> Power on Password」のみが表示され ます。

チェック�

## Remote Control Security Settings

System Securityサブメニューで「Remote Control Security Settings」サブメニューを選択 すると、以下の画面が表示されます。

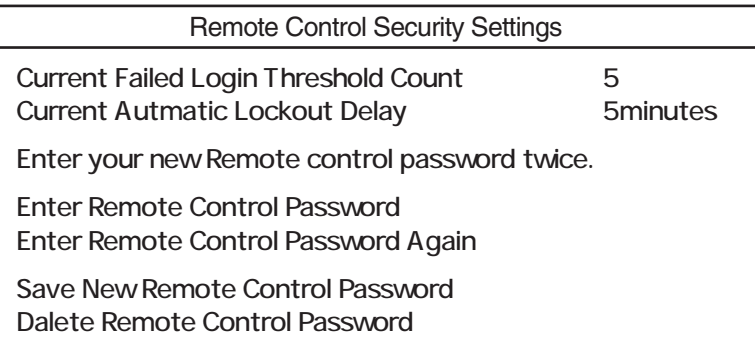

### 各項目については次の表を参照してください。

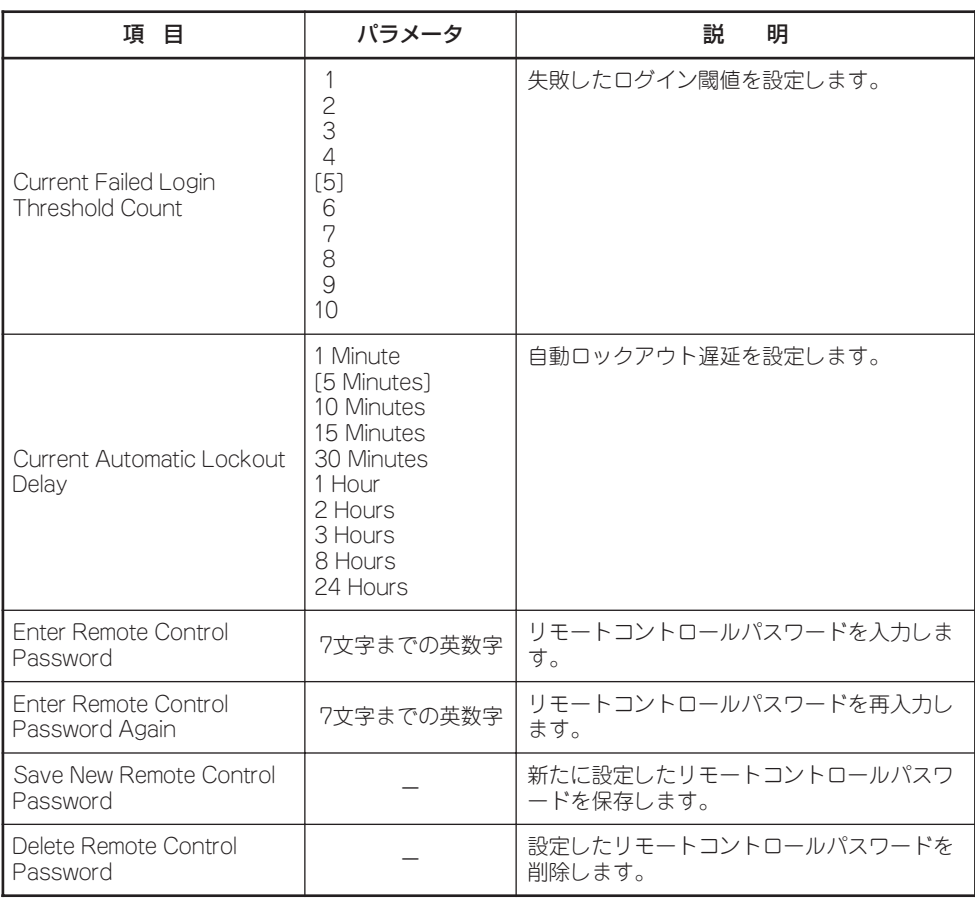

[ ]: 出荷時の設定

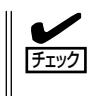

ログインに失敗した数がCurrent Failed Login Threshold Countで設定した値を越える と、BIOSの設定はDefaultの設定値に戻ります。Default値は出荷時の設定とは異なります ので67ページ(設定例の設定内容のセーブ関連)を参照して設定し直してください。

# Start Options

Mainメニューで「Start Options」サブメニューを選択すると、以下の画面が表示されます。 各項目については次ページの表を参照してください。

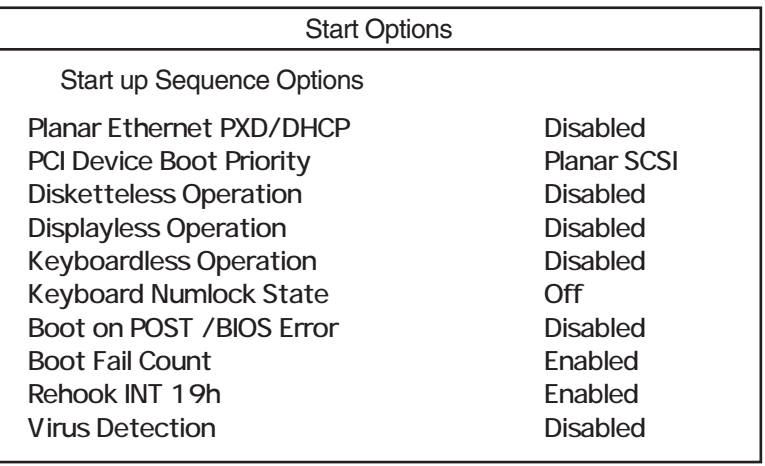

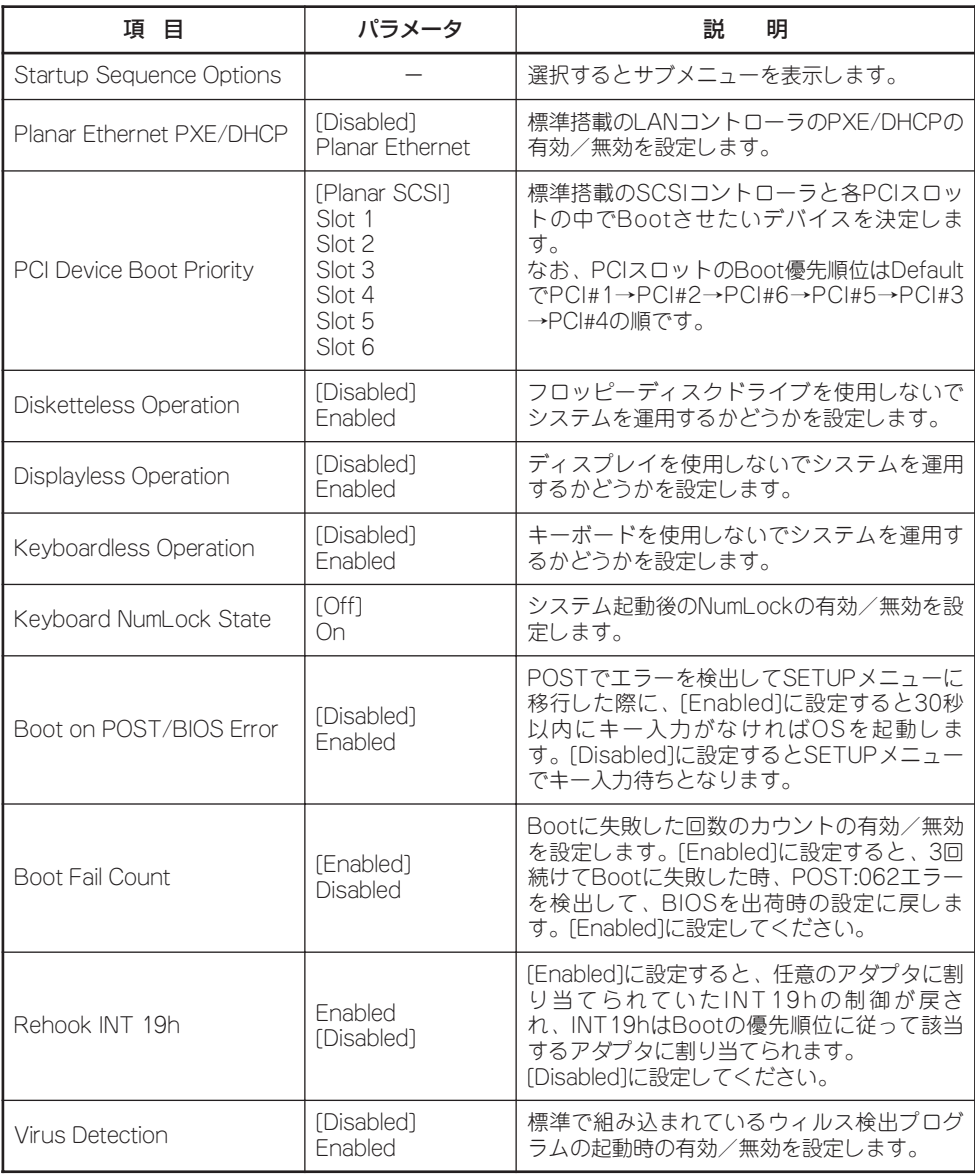

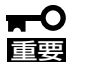

- BIOSの設定をデフォルト値に戻したり、CMOSの内容をクリアすると、「Rehook INT 19h」の設定は出荷時の内容には戻りません。
- BIOSの設定をデフォルト値に戻したり、CMOSの内容をクリアした後は、「Rehook INT 19h」を必ず上記の設定に変更し直してください。

## Startup Sequence Options

Startup Optionsサブメニューの「Startup Sequence Options」サブメニューを選択する と、以下の画面が表示されます。

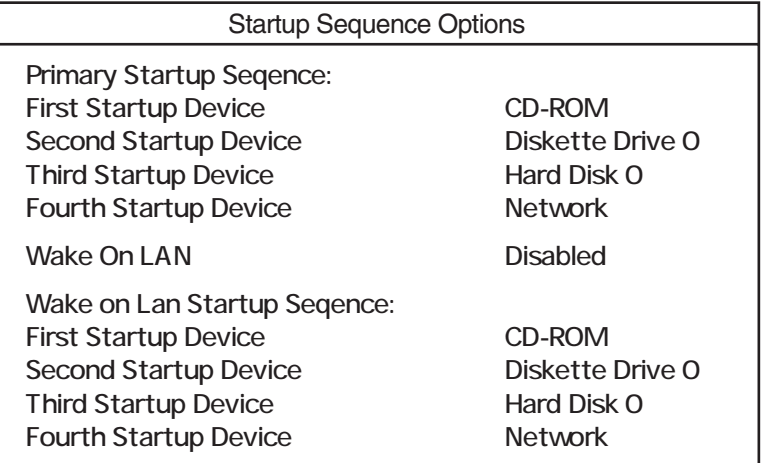

#### 各項目については次の表を参照してください。

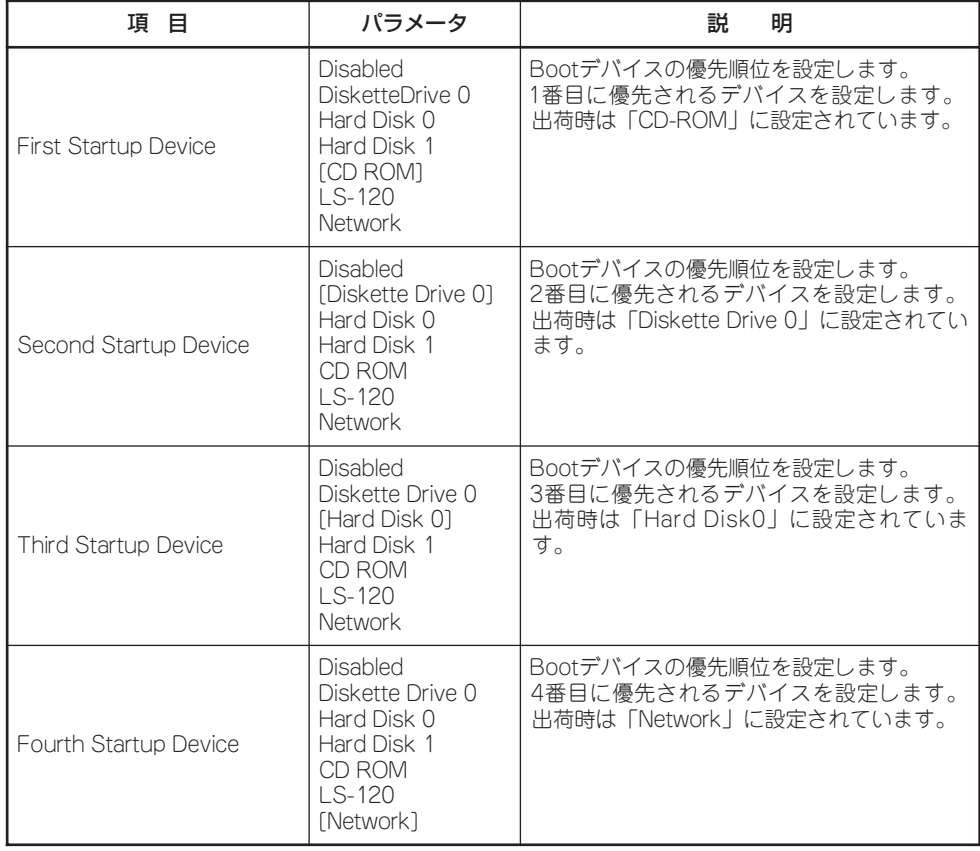

[ ]: 出荷時の設定

<次ページに続く>

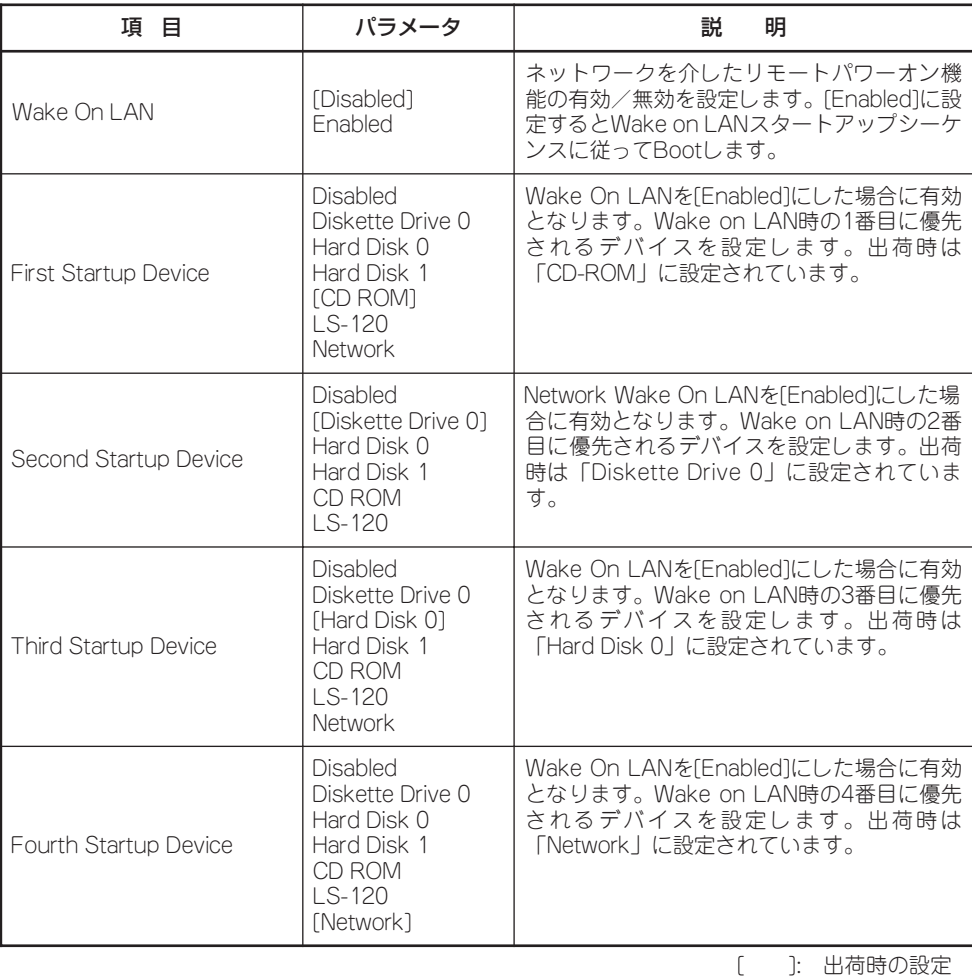

4

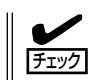

EXPRESSBUILDERを起動する場合は、Primary Startup Sequence:の設定は前のページ に示す順番(出荷時の設定)にしてください。

## Advanced Setup

Mainメニューで「Advanced Setup」サブメニューを選択すると、以下の画面が表示されま す。

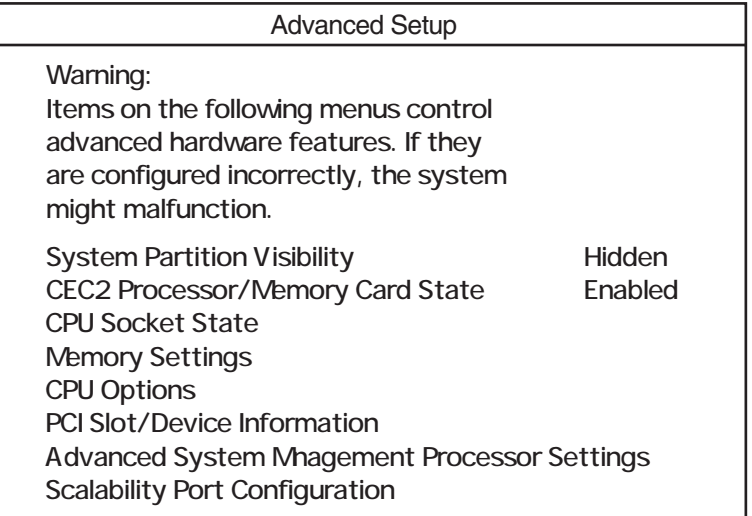

### 各項目については次の表を参照してください。

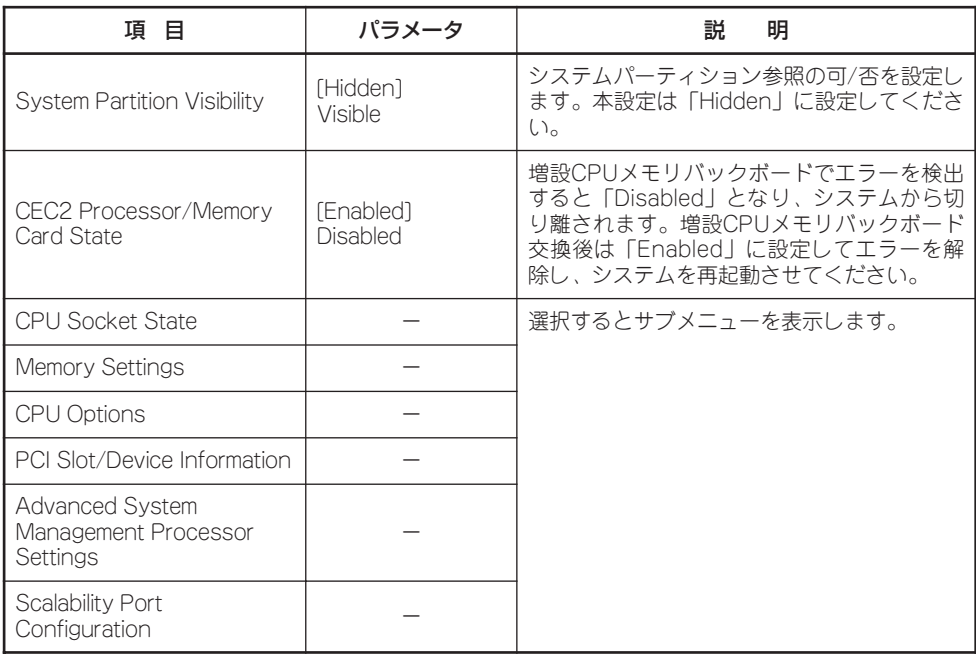

## CPU Socket Status

Advanced Setupサブメニューで「CPU Socket State」サブメニューを選択すると、以下の 画面が表示されます。

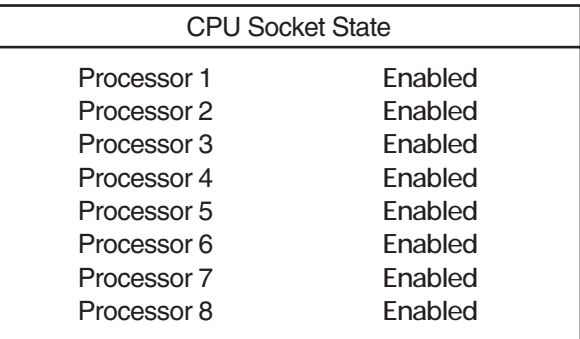

各項目については次の表を参照してください。

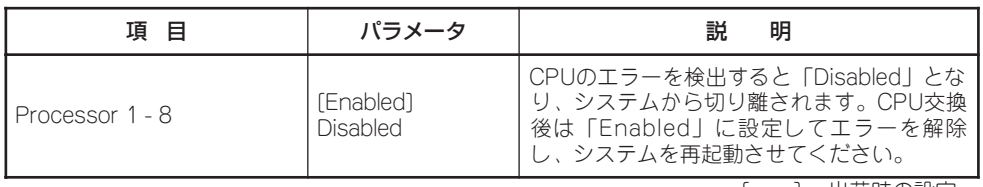

[ ]: 出荷時の設定

## Memory Settings

Advanced Setupサブメニューで「Memory Settings」サブメニューを選択すると、以下の 画面が表示されます。

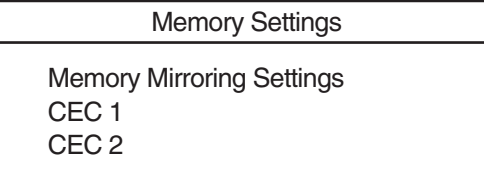

各項目については次の表を参照してください。

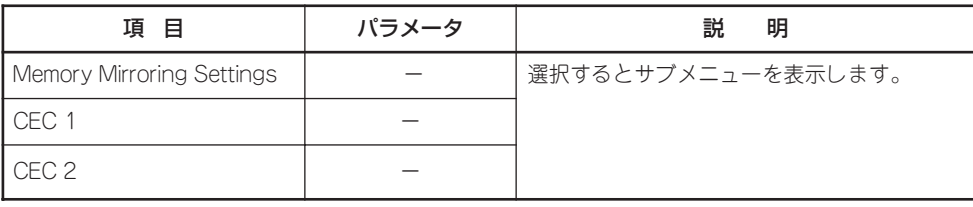

## Memory Mirroring Settings

Memory Settingsサブメニューで「Memory Mirroring Settings」サブメニューを選択する と、以下の画面が表示されます。

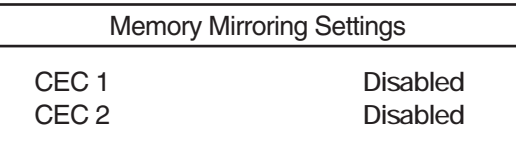

各項目については次の表を参照してください。

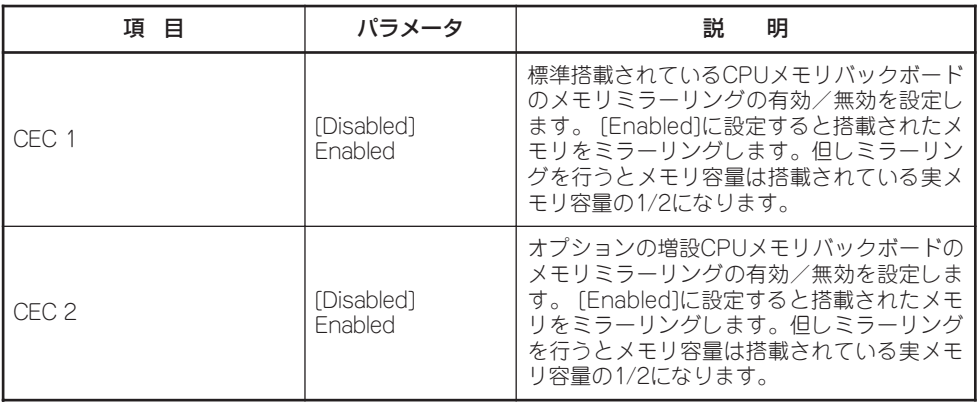

[ ]: 出荷時の設定

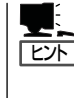

バンク1-2と3-4において、両方のバンクのペアは、異なるテクノロジや容量であっても問題 ありません。例えば、バンク1と2にSingle Sidedの128Mbテクノロジの256MB DIMMを各 4枚、バンク3と4にはDouble Sidedの256MBテクノロジの512MB DIMMを各4枚実装した場 合、ミラーリング機能は使用できます。この場合、全メモリ容量は6GBですが、メモリミ ラーリングを行うと容量は3GBになります。

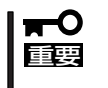

システム起動時にメモリエラーを検出したり、搭載したDIMMがミラーリング機能に対応 しない構成でメモリミラーリング機能を有効にした場合は、システム起動または再起動時に メモリミラーリング機能は無効になります。

## CEC1

Memory Settingsサブメニューで「CEC1」サブメニューを選択すると、以下の画面が表示さ れます。

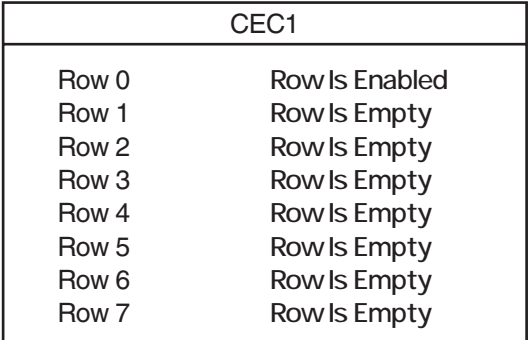

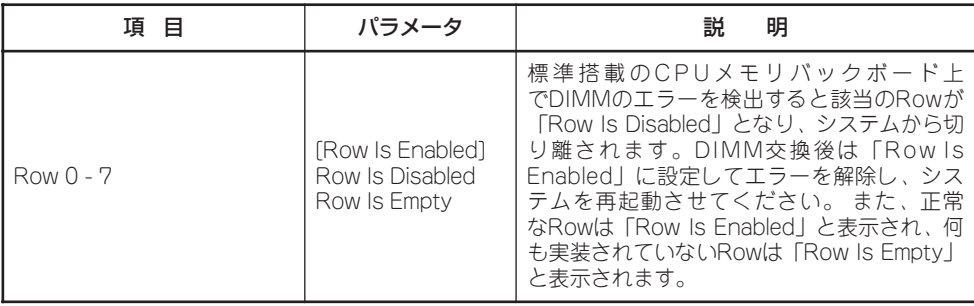

[ ]: 出荷時の設定

## CEC2

Memory Settingsサブメニューで「CEC2」サブメニューを選択すると、以下の画面が表示さ れます。

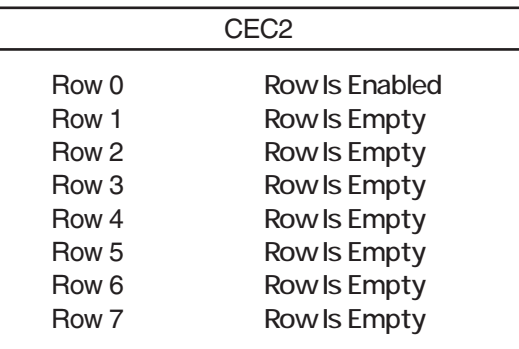

各項目については次の表を参照してください。

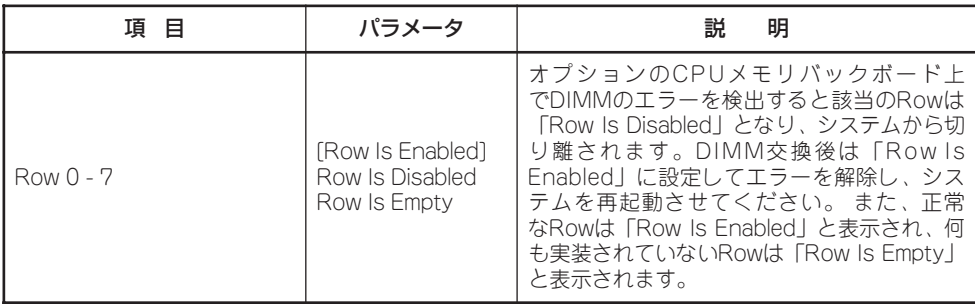

## CPU Options

サブメニューで「CPU Options」サブメニューを選択すると、以下の画面が表示されます。

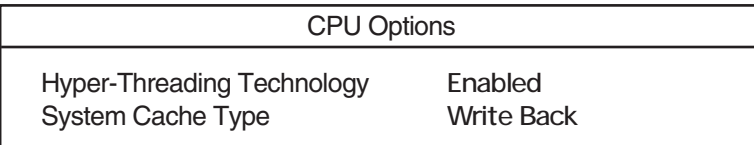

### 各項目については次の表を参照してください。

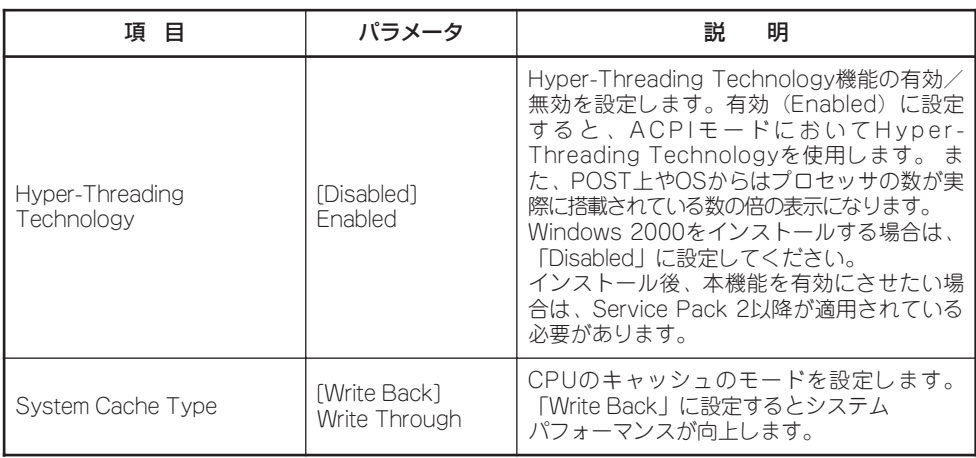

[ ]: 出荷時の設定

## PCI Slot/Device Information

Advanced Setupサブメニューで「PCI Slot/Device Information」サブメニューを選択する と、以下の画面が表示されます。PCI Slot InformationサブメニューではPCIスロットと、 スロットに搭載したボードの情報を表示したり、構成を変更することができます。以下の画 面はPCI Slot 1にN8103-56 SCSIコントローラ、PCI Slot 6にN8104-103 1000BASE-T 接続ボードを搭載した場合の例です。PCIボードが搭載されていないスロットは「Empty Slot」と表示されます。

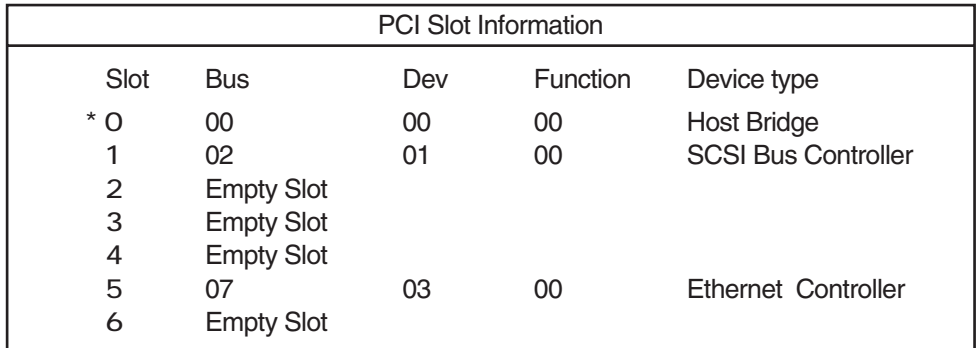

## PCI Device Information

APCI Slot/Device Informationサブメニューで「PCI Device Information」サブメニューを選 択すると、以下の画面が表示されます。スロット2を選択した場合を例にして説明します。

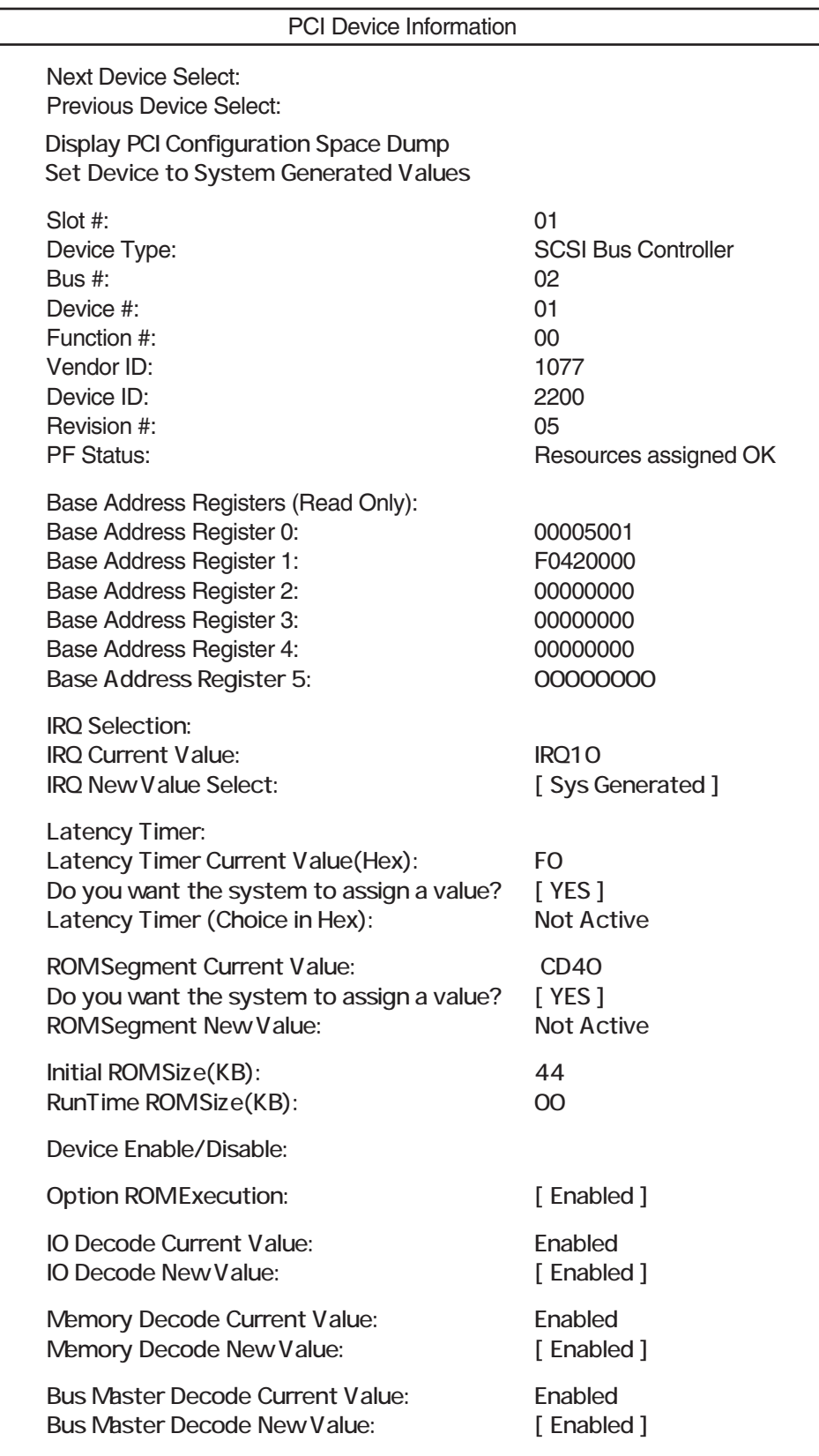

各項目については次の表を参照してください。

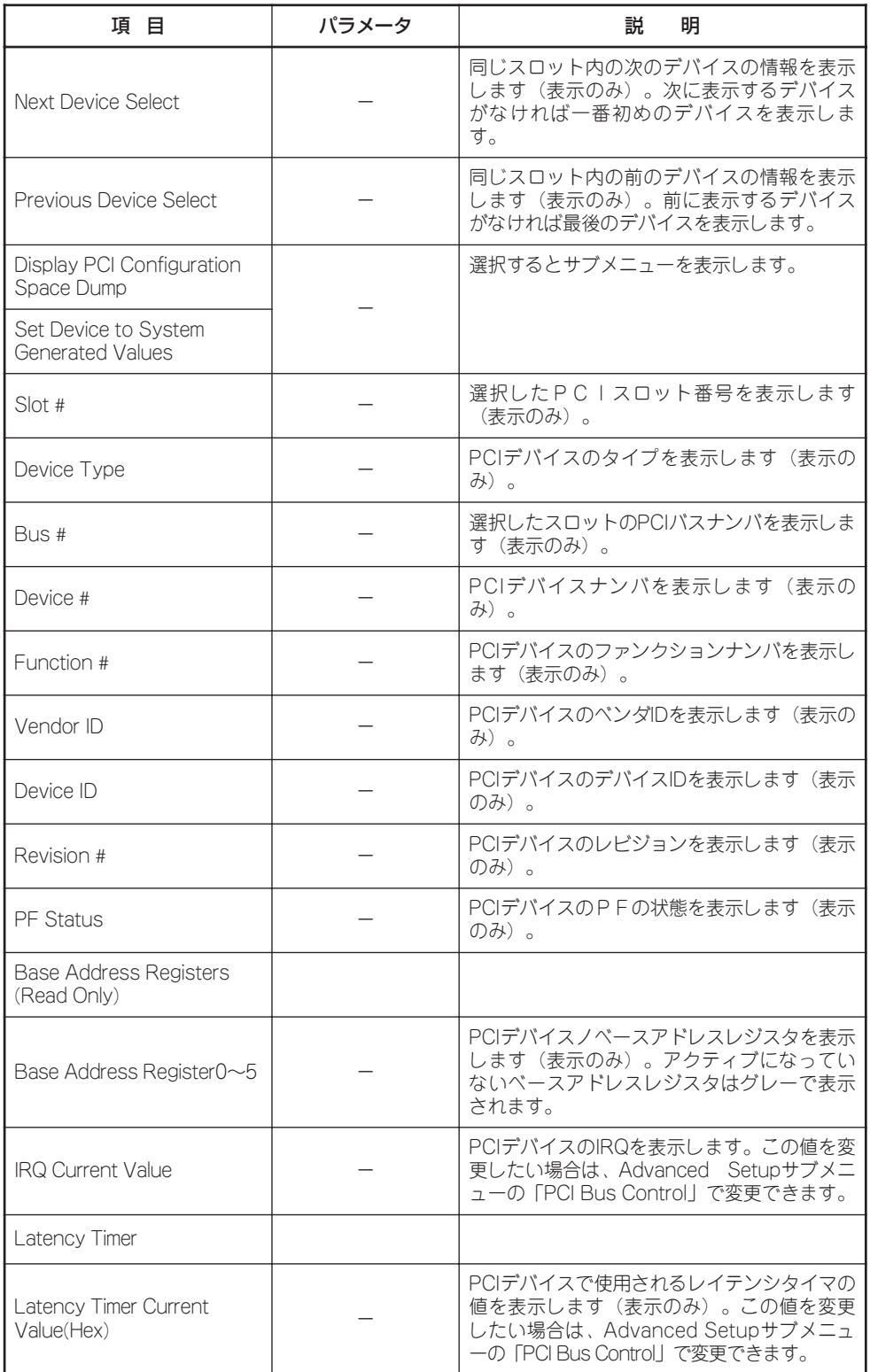

<次ページに続く>

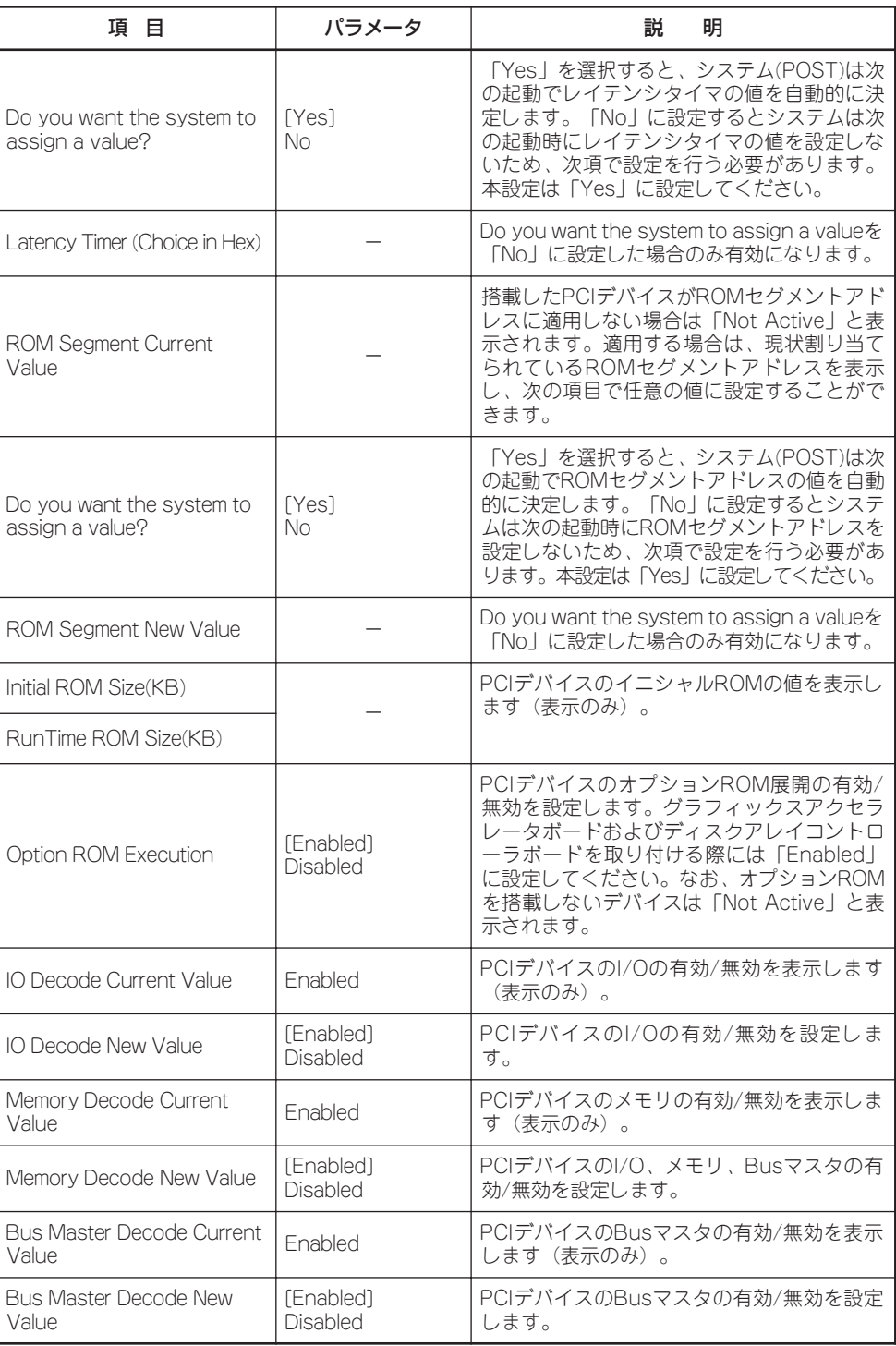

## Display PCI Configuration Space Dump

PCI Device Informationサブメニューで「Display PCI Configuration Space Dump」サブメ ニューを選択すると、PCIのコンフィグレーション空間が表示されます(表示のみ)。

#### System Generated Request menu

Set this PCI device to system generated values Keep changes made to save on exit.

### 各項目については次の表を参照してください。

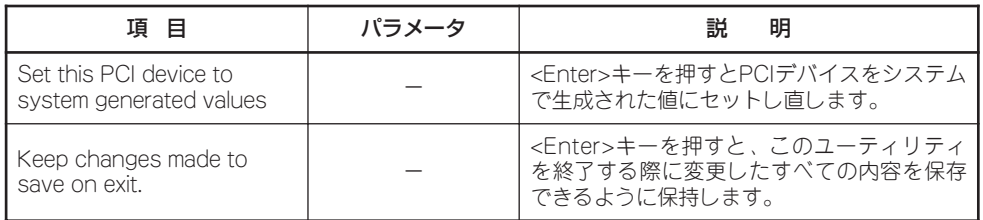

## Advanced System Management Processor Settings

Advanced Setupサブメニューで「Advanced System Management Processor Settings」 サブメニューを選択すると、以下の画面が表示されます。

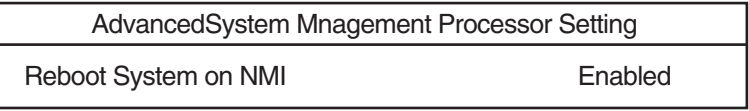

各項目については次の表を参照してください。

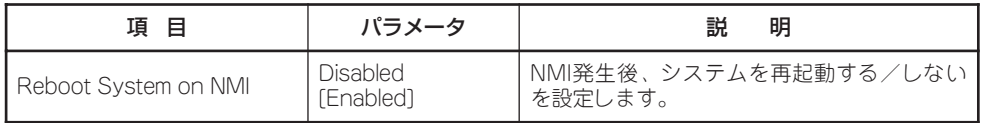

[ ]: 出荷時の設定

### Scalability Port Configuration

Advanced Setupサブメニューで「Scalability Port Configuration」サブメニューを選択する と、以下のようにScalability Portの接続情報が表示されます。

Scalability Port Configuration

None 0 Port Node 1Port 2 –> Node 1 Port 2

# Error Logs

Mainメニューで「Error Logs」サブメニューを選択すると、以下の画面が表示されます。 それぞれのサブメニューについて選択すると以下の画面が表示されます。

POST Error Log System Error Log Error Logs

## POST Error Log

POST中に検出したエラーのうち、最新の3つのエラーを表示します。<Enter>キーを押す と、POSTエラーログがクリアされます。<Esc>キーを押すとこのメニューを終了し、 POSTエラーログはそのまま残ります。

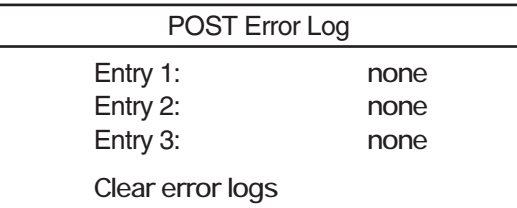

## System Error Log

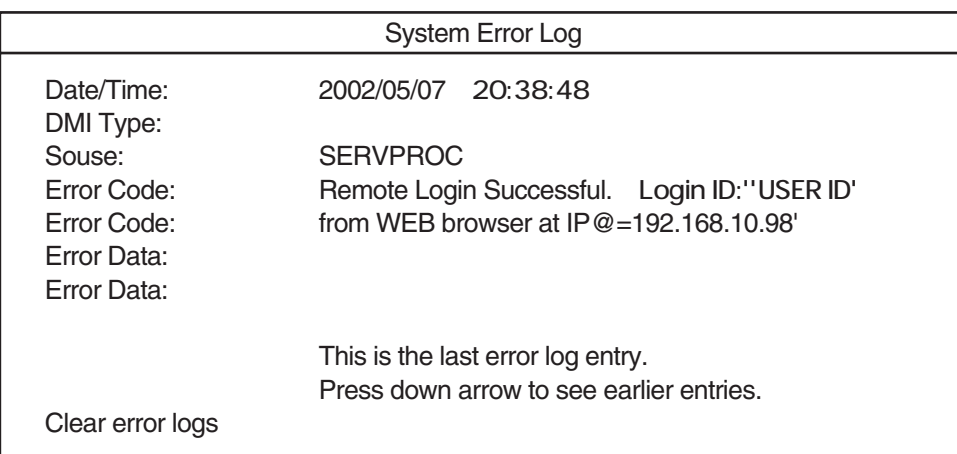

### 各項目については次の表を参照してください。

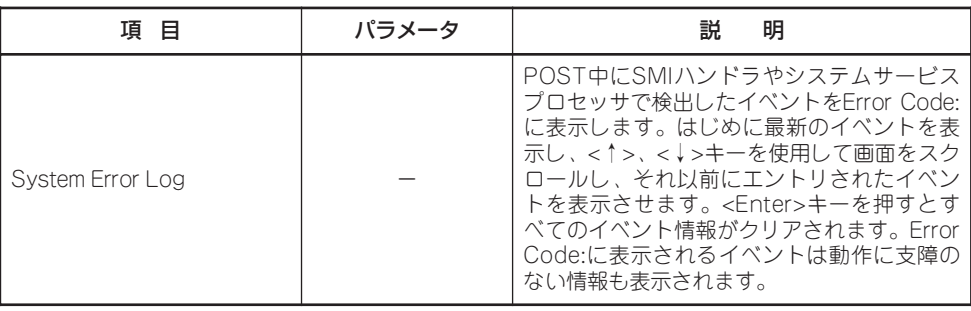

## Save Settings

BIOS Setupユーティリティを終了せず、新たに選択した内容をCMOS(不揮発性メモリ)内 に保存する時に、この項目を選択します。Save Settingsを選択すると、確認の画面が表示 されます。ここで、<Enter>キーを押すとCMOS(不揮発性メモリ)内に保存します。<Esc> キーを押すとBIOS Setupユーティリティの画面に戻ります。

## Restore Settings

新たにCMOSに値を保存する前に今回の変更を以前の値に戻したい場合は、この項目を選択 します。Restore Settingsを選択すると、確認の画面が表示されます。ここで、<Enter> キーを押すと以前の値に戻ります。<Esc>キーを押すとBIOS Setupユーティリティの画面 に戻ります。

## Load Default Settings

BIOS Setupユーティリティのすべての値をデフォルト値に戻したい時に、この項目を選択 します。Load Default Settingsを選択すると、確認の画面が表示されます。ここで、 <Enter>キーを押すとデフォルト値に戻ります。<Esc>キーを押すとBIOS Setupユーティ リティの画面に戻ります。

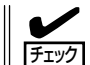

デフォルト値は出荷時の設定と異なります。デフォルト値にした後は、67ページ(設定内容 のセーブ関連)の説明を参照して出荷時の設定に直してください。

# Exit Setup

BIOS Setupユーティリティを終わらせたい時にこの項目を選択します。ここで、「Yes, exit the Setup Utility」を選択するとBIOS Setupユーティリティを終了します。もし、BIOS Setupユーティリティの内容を変更している場合には、以下のように変更内容を保存するか どうかの確認メッセージが表示されます。ここで、「Yes, save and exit the Setup Utility.」 を選択すると変更した内容をCMOS内に保存してBIOS Setupユーティリティを終了し、 Expressサーバは自動的にシステムを再起動します。「No, exit the Setup Utility without saving.」を選択すると、変更した内容を保存しないでBIOS Setupユーティリティを終わら せることができます。

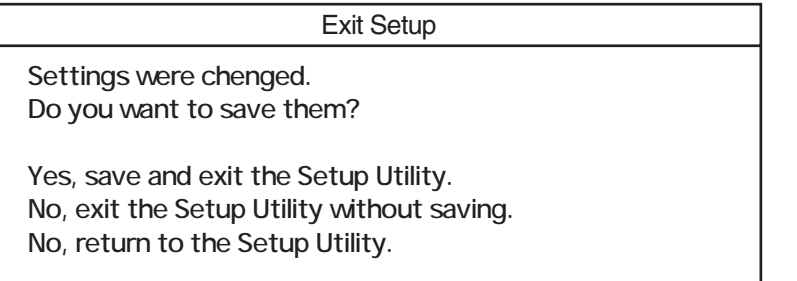

# **CMOS・パスワードのクリア**

BIOS Setupユーティリティでは、Expressサーバ内部のデータを第三者から保護するため に独自のパスワードを設定することができます。万一、パスワードを忘れてしまったときな どは、ここで説明する方法でパスワードをクリアすることができます。

パスワードのクリアは、ExpressサーバのCMOSに保存されている内容をクリアすることに より実行されます。

CMOSに保存されている内容をクリアした後、EXPRESSBUILDERからBIOS Setupユー ティリティの設定情報を保存し直すことにより、パスワード以外の設定情報はCMOSをクリ アする前の状態に戻されます。

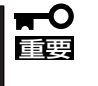

CMOSの内容をクリアするとBIOS Setupユーティリティの設定内容がすべてデフォルト の設定になり、出荷時の設定には戻りません。CMOSの内容をクリアした後は、必ず出荷 時の設定内容を反映させて設定し直してください(67ページ参照)。

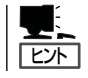

設定しているパスワードをクリアしてパスワードを無効にしたい場合は、BIOS Setupユー ティリティからでも行えます。

[System Security]→[Power-on Password]→ブランクに設定 [System Security]→[Administrator Password]→ブランクに設定

CMOS(パスワード情報を含む)のクリアはI/Oボード上のジャンパスイッチを操作して行い ます。クリアする方法を次に示します。

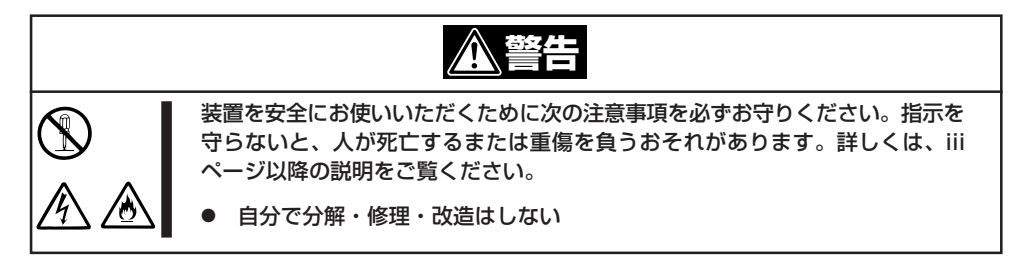

- 1. EXPRESSBUILDERを起動し、「ツールメニュー」→「RASユーティリティ」→「BIOS Setup情報の セーブ」から、フロッピーディスクにBIOS Setupユーティリティの設定情報を保存する。
- 2. 210ページを参照してExpressサーバの電源をOFFにして、電源コードをコンセントから抜く。
- 3. 2章を参照してExpressサーバをラックから引き出す。
- 4. 216ページを参照してトップカバーを開く。
- 5. 252ページを参照してFan 3、Fan 4を取り外す。
- 6. ジャンパスイッチの設定を変更する。

### 重要�

- ⓦ その他のジャンパの設定は変更しないでください。Expressサーバの故障や誤動作の原因 となります。
- ⓦ クリップをサーバ内部へ落とさないよう注意してください。

ジャンパスイッチは次ページ図の位置にあります。

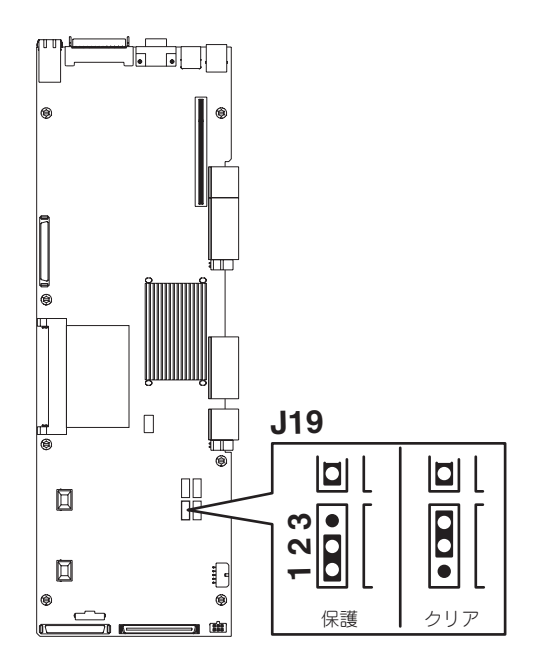

J19の1-2ピンをショート: CMOSの内容を保護する(出荷時の設定) J19の2-3ピンをショート: CMOSの内容をクリアする

- 7. Expressサーバを元どおりに組み立ててPOWERスイッチを押す。
- 8. EXPRESSBUILDERを起動し、「ツールメニュー」→「RASユーティリティ」→「BIOS Setup情報の リストア」から、手順1でフロッピーディスクに保存したBIOS Setupユーティリティの設定情報 をリストアする。
- 9. BIOS Setupユーティリティを起動しパスワードを設定し直す。
- 10. 変更した内容を保存してBIOS Setupユーティリティを終了する。
- 11. Expressサーバの電源をOFFにして、電源コードをコンセントから抜く。
- 12. ジャンパスイッチの設定を元に戻した後、もう一度電源をONにして立ち上げ直す。

# **SCSI BIOS - SCSISelect -**

「SCSISelect」ユーティリティはI/Oボード上のSCSIコントローラ(またはオプションボード上のSCSIコン トローラ)に対して各種設定を行うためのユーティリティで、起動には特殊な起動ディスクなどを使用せず に、POSTの実行中に簡単なキー操作から起動することができます。

# **SCSISelectユーティリティの用途**

SCSISelectユーティリティは、主に接続されるSCSI装置の転送速度の設定を行う場合(外付 けDATなどのバックアップデバイスを接続する場合)に使用します。

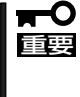

SCSIのコンフィグレーションはSCSIコントローラ単位に個別にユーティリティを起動し て設定しなければなりません。Expressサーバ内にはSCSIコントローラが1つ搭載されて います。 オプションのSCSIコントローラボードを増設した場合は、Expressサーバ内蔵のSCSIコ

ントローラに加え増設した枚数分のSCSIコントローラの設定が必要です。また、設定を変 更するために使用するユーティリティも異なる場合があります。

# **I/Oボード内蔵のコントローラに対する設定**

ExpressサーバのI/Oボードに搭載されているSCSIコントローラに対する設定の変更方法に ついて説明します。オプションのSCSIコントローラおよびに接続したSCSI装置に対する設 定については、「オプションボードのコントローラに対する設定」を参照してください。

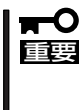

Expressサーバには、最新のバージョンのSCSISelectユーティリティがインストールさ れています。このため設定画面が本書で説明している内容と異なる場合があります。本書と 異なる設定項目については、オンラインヘルプを参照するか、保守サービス会社に問い合わ せてください。

## 起 動

SCSISelectユーティリティの起動から終了までの方法を次に示します。

1. Expressサーバの電源をONにする。

POST実行中の画面の途中で次のメッセージを表示します。

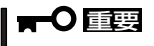

増設したSCSIコントローラの枚数分表示されます。

Adaptec SCSI BIOS v.3.10 (c) 2001 Adaptec, Inc. All Rights Reserved

▲▲▲Press <Ctrl> <A> for SCSISelect(TM) Utility! ▲ ▲ ▲

- 2. <Ctrl>キーを押しながら<A>キーを押す。 SCSISelectユーティリティが起動し、「Main」メニューを表示します。
- 3. カーソルキーを使って「AIC-7899 A at slot 00 01:03:00」または「AIC-7899 B at slot 00 01: 03:01」を選択して<Enter>キーを押す。

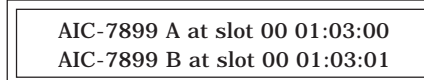

I/OボードのSCSIコントローラにはチャネルが2つあります。チャネルA(01:03:00)はUltra 160 SCSIコネクタ(ハードディスク用)を、チャネルB(01:03:01)はUltra160 SCSIコネクタ(外部 SCSI (Wide)コネクタ用)を示します。

選択すると、「Options」メニューを表示します。

4. オプションからメニューを選択して<Enter>キーを押す。

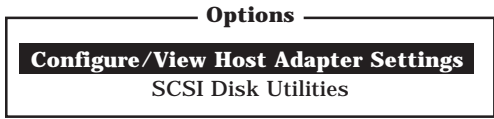

アダプタ(選択したチャネル)やチャネルに接続されているデバイスに対して設定したいときは、 「Configure/View Host Adapter Settings」を選択します。 選択したチャネルに接続されたハードディスクのフォーマットやベリファイ、およびチャネルに

接続されたデバイスのSCSI IDなどを知りたいときは、「SCSI Disk Utilities」を選択します。

詳しい内容については以降の説明を参照してください。

# Configure/View Host Adapter Settings

設定するチャネルを選択後に表示される「Options」メニューで「Configure/View Host Adapter Settings」を選択すると画面が表示されます。

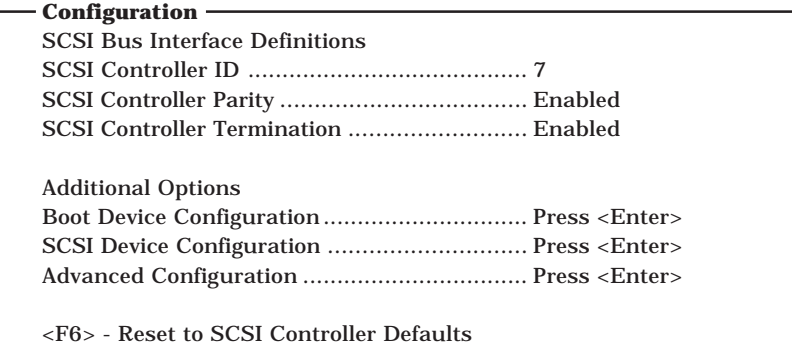

次にメニューとパラメータを説明します。ここでの説明を参照して最適な状態に設定してく ださい。

## SCSI Bus Interface Definitions

「SCSI Bus Interface Definitions」にある3つの項目は、キーボードのカーソル(<↓>キー/ <↑>キー)で項目を選択してから、<Enter>キーを押して変更する項目を決定します。パラ メータの選択はカーソル(<↓>キー/<↑>キー)を使用します。それぞれの機能とパラメータ は次の表のとおりです。

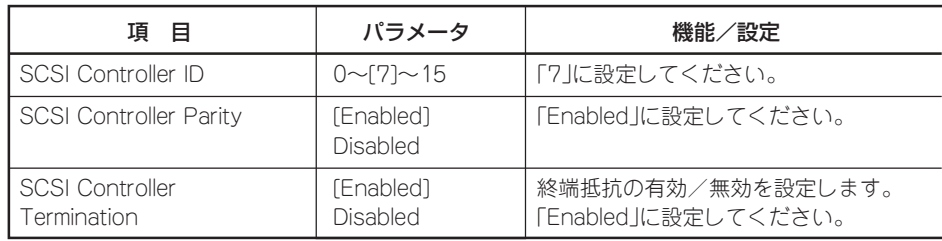

[ ]: 出荷時の設定

## Additional Configuration

「Additional Configuration」にある3つの項目はキーボードのカーソル(<↓>キー/<↑>キー) で項目を選択してから、<Enter>キーを押すとそれぞれのサブメニューが表示されます。サ ブメニューにある項目はキーボードのカーソル(<↓>キー/<↑>キー)で項目を選択してか ら、<Enter>キーを押して変更する項目を決定します。パラメータの選択はカーソル(<↓> キー/<↑>キー)を使用します。

### ● Boot Device Options

「Boot Device Options」にカーソルを合わせて<Enter>キーを押すと次のような表示に 変わります。

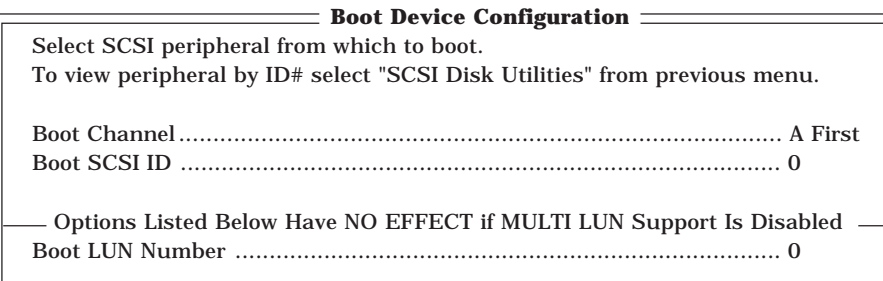

メニュー内の機能とパラメータは次ページの表のとおりです。

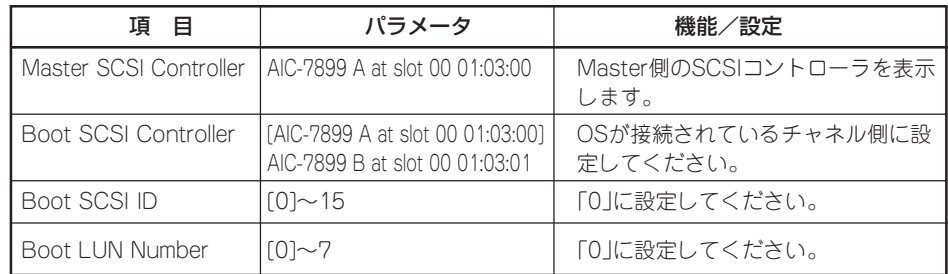

[ ]: 出荷時の設定

### ⓦ SCSI Device Configuration

「SCSI Device Configuration」にカーソルを合わせて<Enter>キーを押すと次のような表 示に変わります。

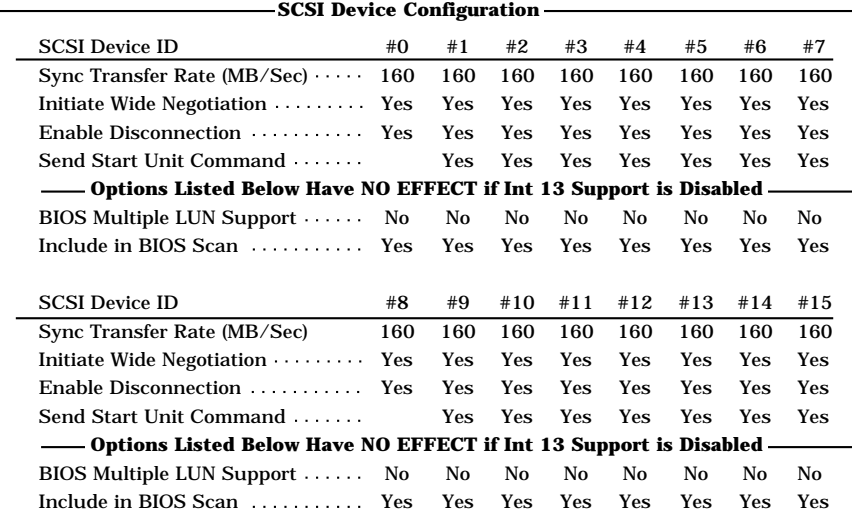

メニュー内の機能とパラメータは次ページの表のとおりです。

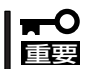

設定は各SCSI IDごとに行えます。ターゲットとなる装置のSCSI IDを確認してから設定 を変更してください。

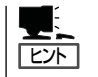

追加したオプションのSCSI IDがわからない場合は「Options」メニューで「SCSI Disk Utilities」を選択してください。しばらくすると、SCSI IDと対応するデバイスの画面が表示 されます。詳しくはこの後の「SCSI Disk Utilities」を参照してください。

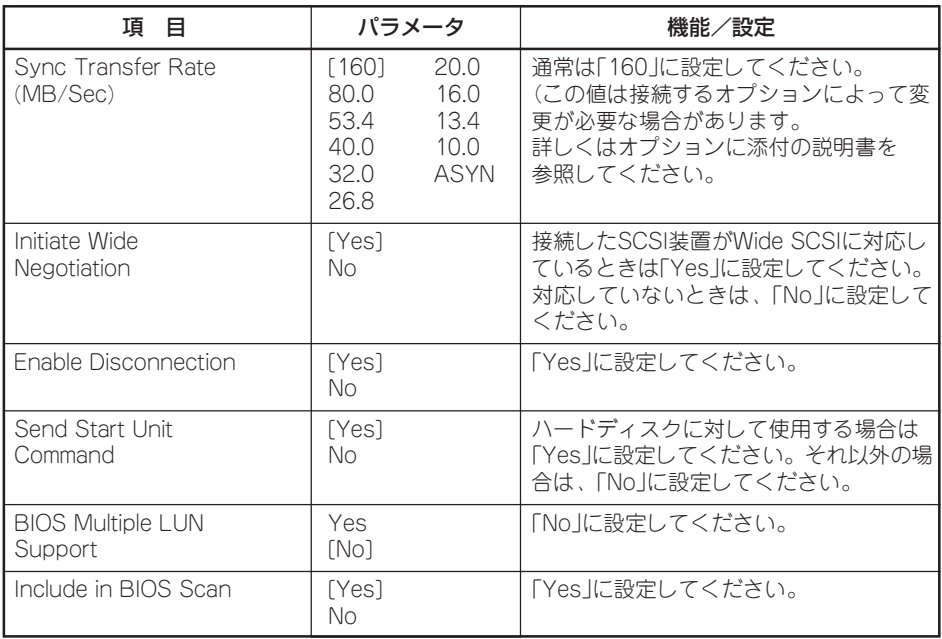

[ ]: 出荷時の設定

オプションのSCSI装置に対する「Initiate Wide Negotiation」の設定値を以下に示しま す。

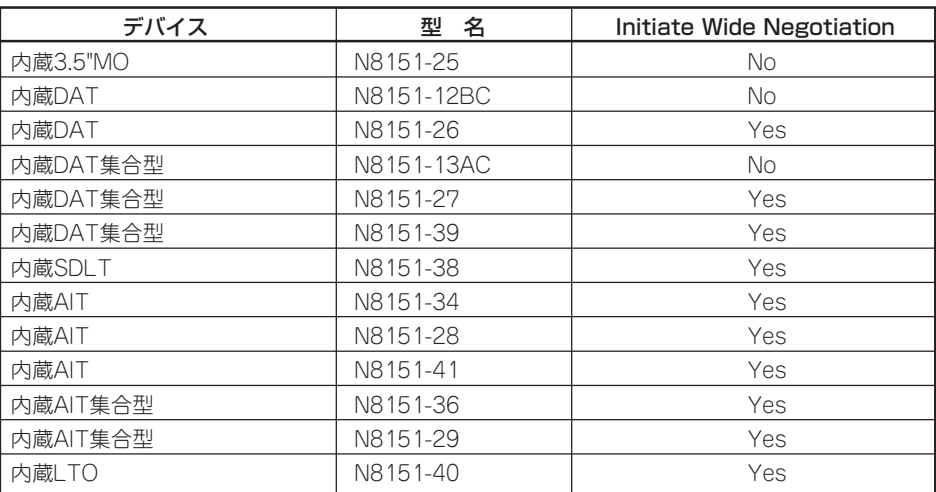

## チェック

上記のデバイスを使用する場合は、N8141-28A デバイス増設ユニット(ラックマウント用)が 必要です。

## ⓦ Advanced Configuration Options

「Advanced Configuration Options」にカーソルを合わせて<Enter>キーを押すと次のよ うな表示に変わります。

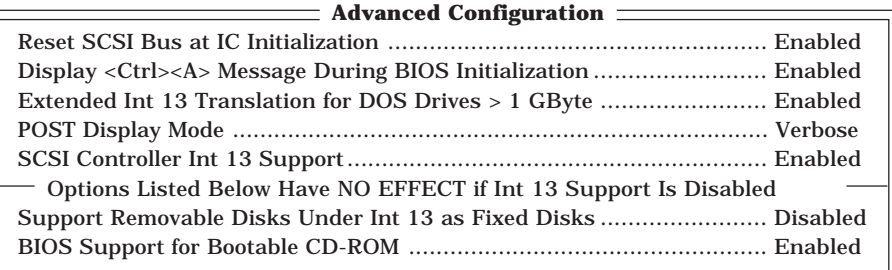

### メニュー内の機能とパラメータは次の表のとおりです。

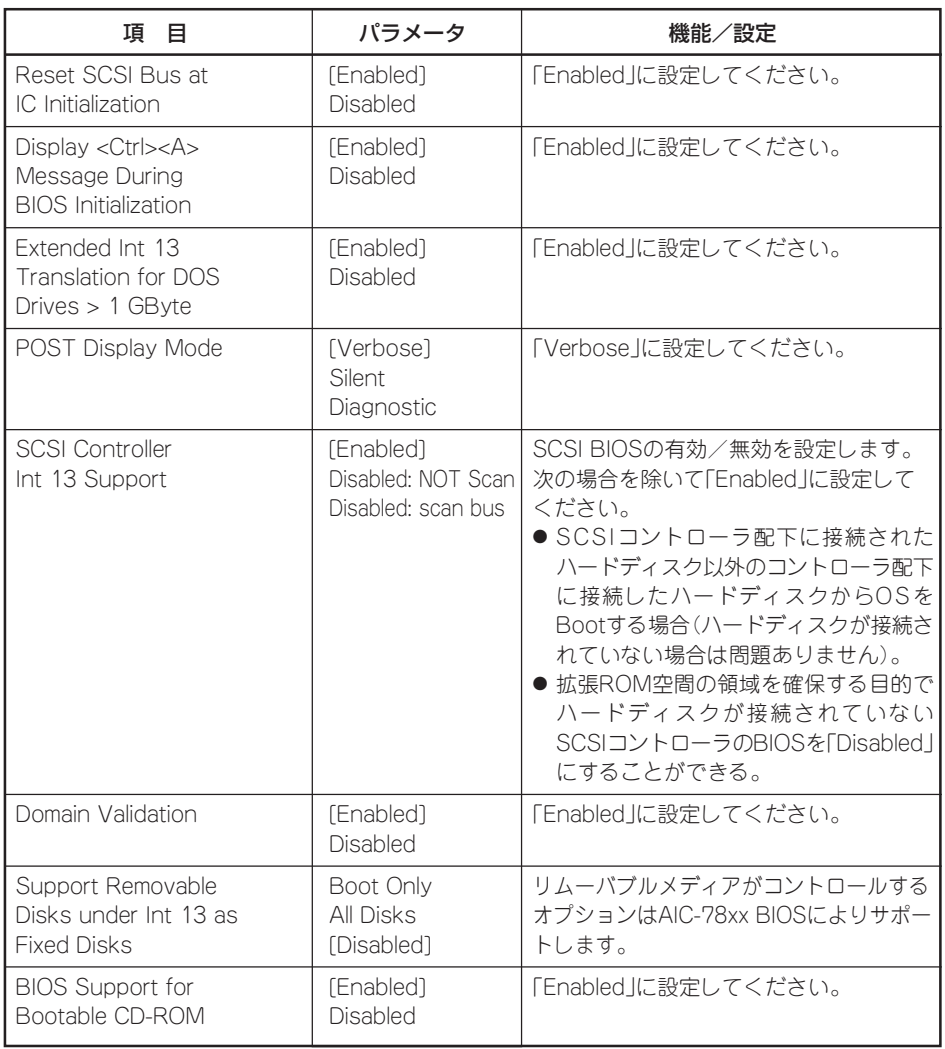

## SCSI Disk Utilities

SCSI Disk Utilitiesは選択したチャネルに接続されたデバイスをスキャンし、それぞれのデ バイスの情報を表示します。デバイスがハードディスクの場合は、ディスクのローレベル フォーマットやベリファイを実行することもできます。

設定するチャネルを選択後に表示される「Options」メニューで「SCSI Disk Utilities」を選択 すると次のようなSCSI IDをスキャンする画面が表示されます。

Scanning SCSI ID: 0 LUN Number: 0

スキャン後、次のようなSCSI IDと対応するデバイスの画面が表示されます (チャネルBの 場合)。

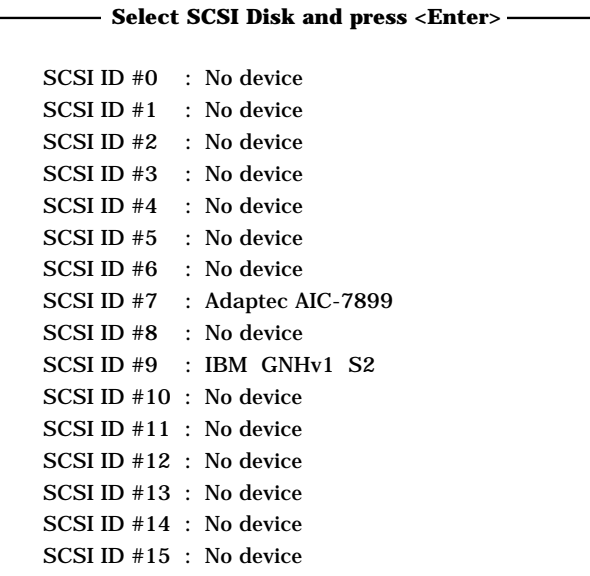

この画面でデバイスを選択して<Enter>キーを押すとデバイスの詳細が表示されます。 選択したデバイスがハードディスクの場合は、次のサブメニューを実行することができま す。

- Format: <br>● Format: <br>
選択したデバイスをローレベルでフォーマットします。
- Verify Disk Media: 選択したデバイスのすべてのセクタを比較(ベリファイ)し、不 良なセクタがあればアサインし直します。

## 終 了

SCSISelectを終了するには、終了メッセージが表示されるまで<Esc>キーを押してください (設定を変更している場合は、その前に変更内容の保存を確認するメッセージが表示されま す。保存する(Yes)か、破棄する(No)を選択してください)。

# **オプションボードのコントローラに対する設定**

オプションのSCSIコントローラボードに接続したSCSI装置に関する設定はオプションの SCSIコントローラボードに搭載されているSCSI BIOSユーティリティを使います。 詳しくはオプションのSCSIコントローラボードに添付のマニュアルを参照してください。

複数のSCSIコントローラボードを増設しているときは、はじめにオンボード上のSCSIコン トローラに対するSCSISelectユーティリティの起動メッセージを表示後、増設したSCSIコ ントローラの数だけユーティリティの起動メッセージを表示します。起動メッセージは PCI#1→PCI#2→PCI#6→PCI#5→PCI#3→PCI#4の順に表示されます。オプションによっ ては、画面の表示が異なる場合があります。詳しくは、SCSIコントローラに添付の説明書 を参照してください。

# **Remote Supervisor Adapter (RSA)**

ここでは、RSA(Remote Supervisor Adapter)の機能と接続方法、使用方法について説明します。

# **RSAの機能**

RSAは以下の機能を持っています。

- 連続的な稼動状態の監視と制御
- 拡張事前障害解析(PFA)
- 構成可能な通知と警報
- イベントログ(NVRAMに格納され、e-mail警報に添付できる)
- リモートグラフィックコンソールリダイレクト
- LAN、シリアルによるRSAのリモートアクセス
- Point-to-Point Protocol(PPP)サポート
- SNMP(Simple Network Management Protocol)
- DNS(Domain Name System)、DHCP(Dynamic Host Configurtion Protocol)
- リモート電源制御
- Windows2000のブルー画面情報の採取
- リモートによるファームウエアのUpdateと設定値へのアクセス

RSAを使うためには以下の準備が必要です。

- $\bullet$  Main $\times$ ニュー
- LANまたはシリアルポートケーブルの接続
- RSAへのリモートアクセスに関する設定
- RSAのパスワードの設定
- ASMのデバイスドライバのインストール

RSAは以下の5種類のインタフェースで接続できます。RSAの配線方法を説明します。次の 表のようにLAN経由またはシリアル経由で接続できます。

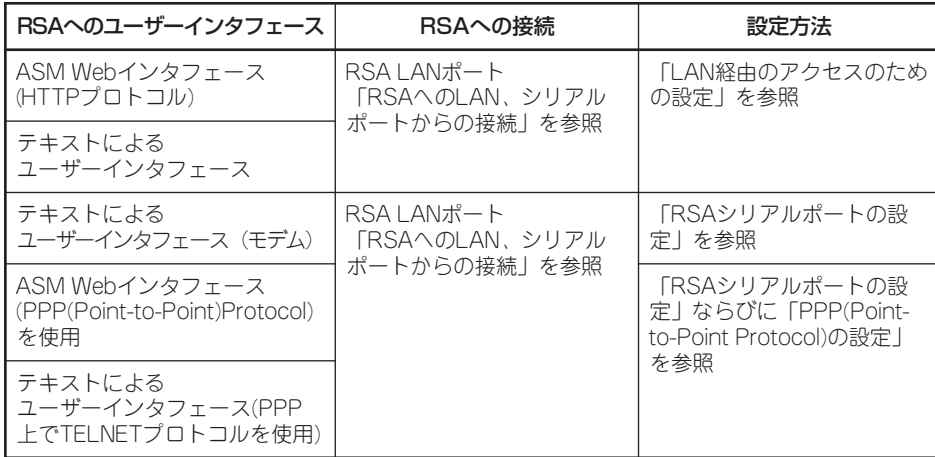

# **RSAへのLAN/シリアルポートからの接続**

LAN/シリアルポートは下図に示す位置にあります。

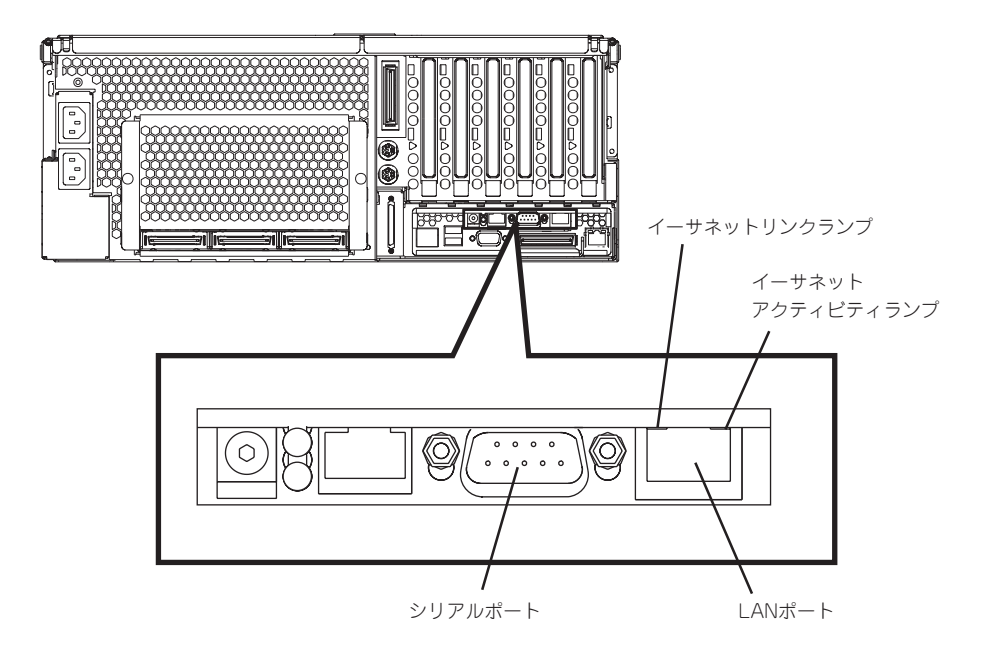

# RSA LANポートへの接続

カテゴリー3またはカテゴリー5のLANケーブルの一端をRSAのLANポートに、もう一端を ネットワークに接続してください。その後、イーサネットランプでネットワーク接続が機能 していることを確認してください。

# RSAシリアルポートへの接続

シリアル(COM)ポートで接続するためには、RSAのシリアルポートにモデムのケーブルを 接続します。

## 107

# **LAN経由でのアクセスのための設定**

ネットワーク上にDHCP(Dynamic Host Configuration Protocol)が構成されていて、アク セスができる場合は、ホスト名、IPアドレス、ゲートウエイ・アドレス、サブネット・マス ク、およびDNSサーバのIPアドレスは自動的に設定されます。「DHCP Setting」のデフォル ト値が「Enabled」になっているため、特に設定は必要ありません。 「リモート制御パスワー ドの設定」に進んでください。

ネットワーク上にDHCPサーバが無い場合は、次の手順でLANの設定をします。

1. システムの電源をOFFにして、SP(サービスプロセッサ)ユーティリティのフロッピーディスクを フロッピーディスクドライブにセットした後、システムの電源をONにし、ユーティリティを起動す る。

ユーティリティが自動的に起動して「Service Processor」の画面が表示されます。

- 2. カーソルで「Configuration Settings」を選択する。
- 3. 「Ethernet Settings」を選択する。

下図のような画面が現れます(この画面は例です。実際の設定値は異なる場合があります)。

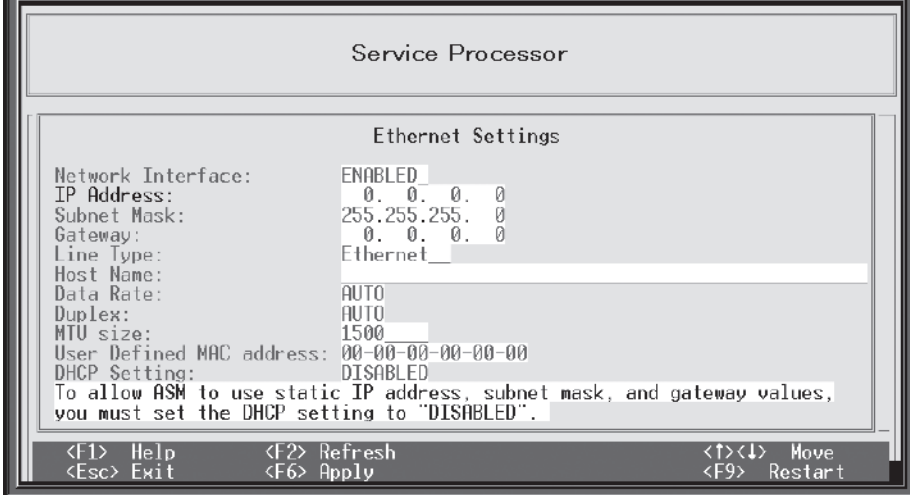

- 4. カーソルで各フィールドの値を設定する。
	- Network Interface デフォルト値は「Enable」です。設定値が「Enable」になっていることを確認してください。
	- IP Address

RSAのIPアドレスを設定してください。

- Subnet Mask RSAのサブネットマスクを設定してください。デフォルト値は「255.255.255.0」です。
- Gateway

ゲートウエイのIPアドレスを入力してください。

- Hostname

RSAのホスト名を入力してください。デフォルトの設定値はASMAに続けてMACアドレスです。 (例: ASMA000255382fd9)

- 5. 「DHCP Setting」を「Disable」にする。 デフォルト値は「Enable」です。
- 7. <F6>キーで変更内容を適用する。 <Esc>キーで中断すると設定は反映されません。
- 8. <Esc>キーを押し、「Warning」ウィンドウが表示されたら、<Enter>キーを押してRSAを再起動 する。
- 9. <Esc>キーを押して「Configuration Setting」ウインドウに戻る。 シリアルポートの設定が必要な場合は 「シリアルポートの設定」に進んでください。
- 10. <Esc>キーを押してユーティリティのメインプログラムに戻る。
- 11. カーソルで「Exit Utility」を選択するか、<Esc>キーを押してユーティリティプログラムを終了する。
- 12. フロッピーディスクをフロッピーディスクドライブから取り出す。 システムは自動的に再起動します。
- 13. シリアルポートの設定が必要な場合は「シリアルポートの設定」に進む。 その他の場合は「SPデバイスドライバのインストール」に進んでください。

# **RSAシリアルポートの設定**

モデムを使用したアクセスでは、次の手順でRSAのシリアルポートの設定を行います。LAN ポートの設定後、設定を続けている場合は手順4に進んでください。

- 1. サーバの電源をOFFにして、SP(サービスプロセッサ)ユーティリティのフロッピーディスクを フロッピーディスクドライブにセットした後、サーバの電源をONにし、ユーティリティを起動する。 ユーティリティが自動的に起動して「Service Processor」の画面が表示されます。
- 2. カーソルで「Configuration Settings」を選択する。
- 3. カーソルで「Modem Settings」を選択する。

下図のような「Modem Setting」画面が表示されます。

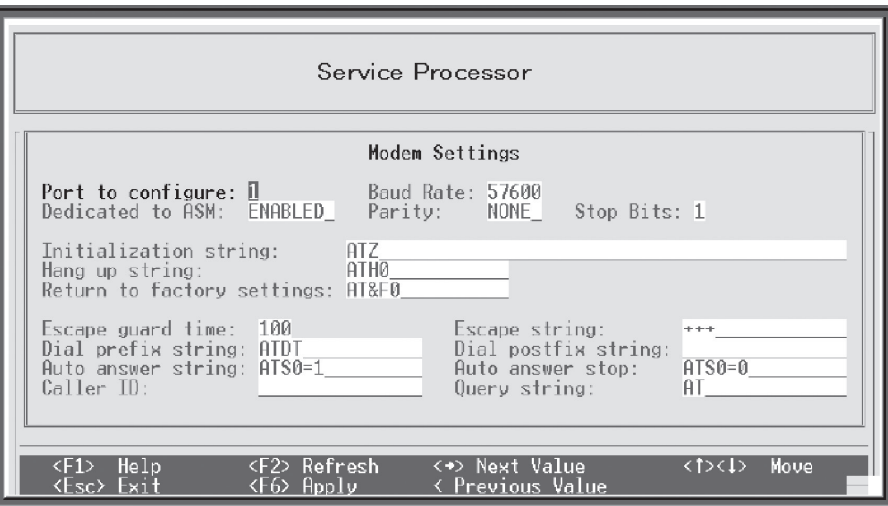

- 5. シリアルポートの値を設定する。
	- Baud Rate

デフォルトは「57600」です。シリアルポートに接続する装置のボーレートと必ず同じにして ください。

- Dedicate to ASM(ASM専用)

デフォルト値は「Disabled」です。Point-to-Point Protocol(PPP)を使用する場合は、この フィールドを「Enabled」に設定します。このフィールドの値を「Enabled」にしてサーバを起 動すると、シリアルポートはシステム管理(RSA専用)になり、OSからは使用できません。

RSA上の内蔵シリアルポートは、システム管理専用とするか、またはオペレーティングシステム と要求できます。システム管理専用シリアルポートは、RSA専用となるので、ダイヤルインまた はダイヤルアウト用として常に使用できるようになります。オペレーティングシステムまたはア プリケーションなどで使用することはできません。

 $\blacktriangleright$   $\frac{1}{\cancel{1-\frac{1}{2}}}$ 

このシリアルポートを使用するには「SPデバイスドライバのインストール」の説明に従ってASM のデバイスドライバをインストールする必要があります。

シリアルポートをオペレーティングシステムと共有すると、サーバの電源がOFFになっている場 合と、POSTのときのみRSA専用になります。POSTが終了すると、ポートはオペレーティング システムで専有されます。オペレーティングシステムまたはアプリケーションなどでポートを使 用できます。RSAが重大なイベント情報を受け取った場合は、オペレーティングシステムから ポートを引き継ぎます。RSAがダイヤルアウトして警報を送信しサーバが再起動されるまでポー トはRSA専用となります。この場合、オペレーティングシステムおよびアプリケーションでは ポートを使用できません。

- Parity

デフォルトは「None」です。

- Stop Bit

デフォルトは「1」です。

 $\blacktriangledown$   $\frac{1}{\cancel{1-\frac{1}{2}}}$ データビットは「8」に固定で変更できません。

- 6. シリアルポートの設定値を変更した場合には<F6>キーを押して変更内容を適用する。
- 7. <Esc>キーを押して、「Configuration Setting」画面に戻る。

Point-to-Point Protocolの設定が必要な場合は「PPP(Point-to-Point Protocol)の設定」に進んで ください。

- 8. <Esc>キーを押してユーティリティプログラムのメイン画面に戻る。
- 9. カーソルキーでメニューの「Exit Utility」を選択するか、<Esc>キー押してユーティリティを終了 する。
- 10. フロッピーディスクドライブからフロッピーディスクを取り出す。 RSAが自動的に再起動します。
- 11. PPP (Point-to-Point Protocol)に進む。

# **PPP(Point-to-Point Protocol)の設定**

RSAのシリアルポートはPPPをサポートします。PPPはシリアルポート上のTCP/IP通信を サポートするため、モデムを使用したWeb系の管理とTELNETを利用できます。 次の手順でPPPをセットアップします。シリアルポートの設定後、引き続き設定を行う場合 は手順4へ進んでください。

1. システムの電源をOFFにし、SP(サービスプロセッサ)ユーティリティのフロッピーディスクを FDDに入れてサーバの電源をONにし、ユーティリティを起動する。

ユーティリティが自動的に起動して「Service Processor」の画面が表示されます。

- 2. カーソルで「Configuration Settings」を選択する。
- 3. カーソルで「PPP setting」を選択し<Enter>キーを押す。

下図のように「PPP Setting」画面が表示されます(この画面は例です。実際の設定値は異なる場合 があります)。

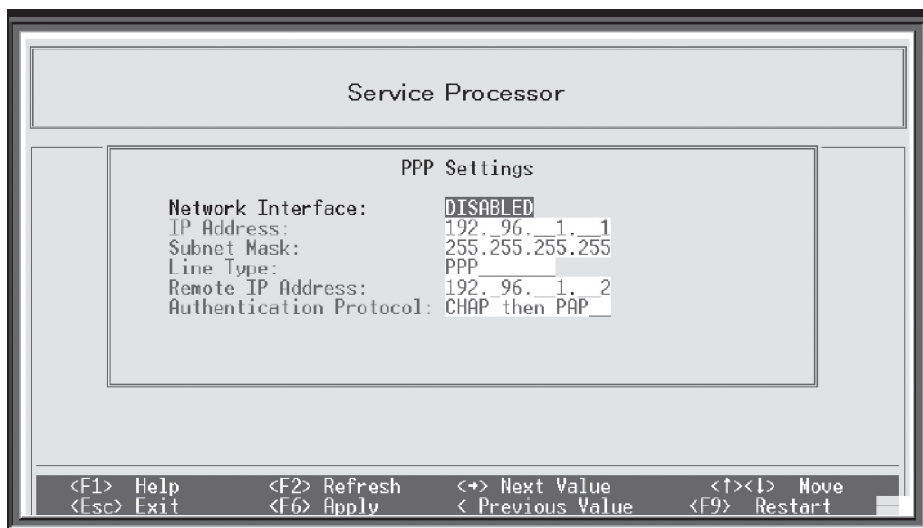

4. カーソルで各フィールドを設定する。

次のフィールドの値を確認してください。

- Network Interface

デフォルト値は「Disabled」です。このフォールドを「Enabled」に変更してください。

- IPアドレス

Defalult値は「192.96.1.1」です。デフォルト値またはその他の値も使用できますが、システ ムがネットワークに接続できる値に設定してください。デフォルトのIPアドレス(Localと Remote)は容易に再構成できます。

- Subnet Mask

デフォルト値は「255.255.255.255」です。

- Line Type この値はPPPに設定されています。
- Remote IP Address デフォルトは「192.96.1.2」です。
- Authentification Protocol(認証プロトコル) デフォルトは「CHAP then PAP」です。このフィールドの値はクライアントの設定値と同じ にしてください。
- 5. <F6>キーを押して変更内容を適用する。
- 6. <Esc>キーを押す。 「Warning」画面が表示されます。
- 7. <Enter>キーを押してRSAを再起動する。
- 8. <Esc>キーを押して「Configuration Setting」画面に戻る。 シリアルポートの構成が必要な場合は「RSA シリアルポートの設定」に進んでください。
- 9. <Esc>キーを押して、ユーティリティプログラムのメインウインドウに戻る。
- 10. カーソルで「Exit Utility」を選択するか、<Esc>キーを押してユーティリティプログラムを終了する。
- 11. フロッピーディスクドライブからフロッピーディスクを取り出す。 システムが自動的に再起動します。
- 12. 「SPデバイスドライバのインストール」に進む。

# **SPデバイスドライバのインストール**

シリアルポートを使用するためにはWindows2000にASMデバイスドライバをインストール する必要があります。シームレスインストールを行った場合は自動的にインストールされて います。以下の手順でインストールされていることを確認できます。

- 1. 画面(デスクトップ)のマイコンピュータのアイコンを右クリックし、「管理」を選択する。
- 2. デバイスマネージャを選択する。
- 3. 表示メニューから「デバイス接続別」を選択する。

ACPIマルチプロセッサPC - Microsoft ACPI Compliant System - PCIバスの下にIBM(Version x.xx) Remote Superviser....があれば、インストールされています。

## インストール手順

- 1. Windows2000の起動中にCD-ROM「EXPRESSBUILDER」をCD-ROMドライブにセットする。
- 2. エクスプローラを起動し、「EXPRESSBUILDER」の中にある以下のファイルをダブルクリックする。 winnt¥w2k¥CONDOR¥WIN2000¥SETUP.EXE

自動的にインストールが行われます。プロンプトの画面に次のメッセージが出ることを確認して ください。

Installation Complete Reboot the machine for device driver to start Press any key to exit

3. 以下のメッセージが表示されたら、「完了」を選択する。

新しいハードウエアの検索ウイザードの完了 IBM (Ver.x.xx Remote Superviser Adapter....) このデバイスに対するソフトウエアのインストールが完了しました。 コンピュータを再起動するまでインストールしたハードウエアは正しく動作しません。

4. 以下のメッセージが表示されたら、「はい」(再起動する)を選択する。

新しい設定を有効にするためにはコンピュータを再起動する必要があります。 今すぐ再起動しますか?

5. 再起動する。

以上でインストール完了です。

# リモート制御パスワードの設定

RSAのASM Webインターフェースのリモート制御機能を使用するには、BIOS Setupユー ティリティでリモート制御パスワードを設定する必要があります。以下の手順で設定しま す。

1. システムを再起動し、POST中、画面下に「Press F1 for Configuration/Setup」と表示されたら <F1>キーを押す。

BIOS Setupユーティリティが起動します。

- 2. 「System Security」を選択する。
- 3. 「Remote Control Security Setting」を選択する。
- 4. RSAのASM Webインターフェースのリモート制御機能にログインするときに使用するパスワー ド「Remote Contorol Password」を入力する。
- 5. 「Save New Remote Control Password」を選択し、<ENTER>キーを押す。
- 6. 「System Security」画面で<ESC>キーを押す。
- 7. 「Save Setting」を選択し、<ENTER>キーを押す。
- 8. 「Exit Setup」でBIOS Setupユーティリティを終了する。

以上で設定完了です。